**If you opened this on an Apple device, tap the screen and then press play to watch my edited Silly Film!**

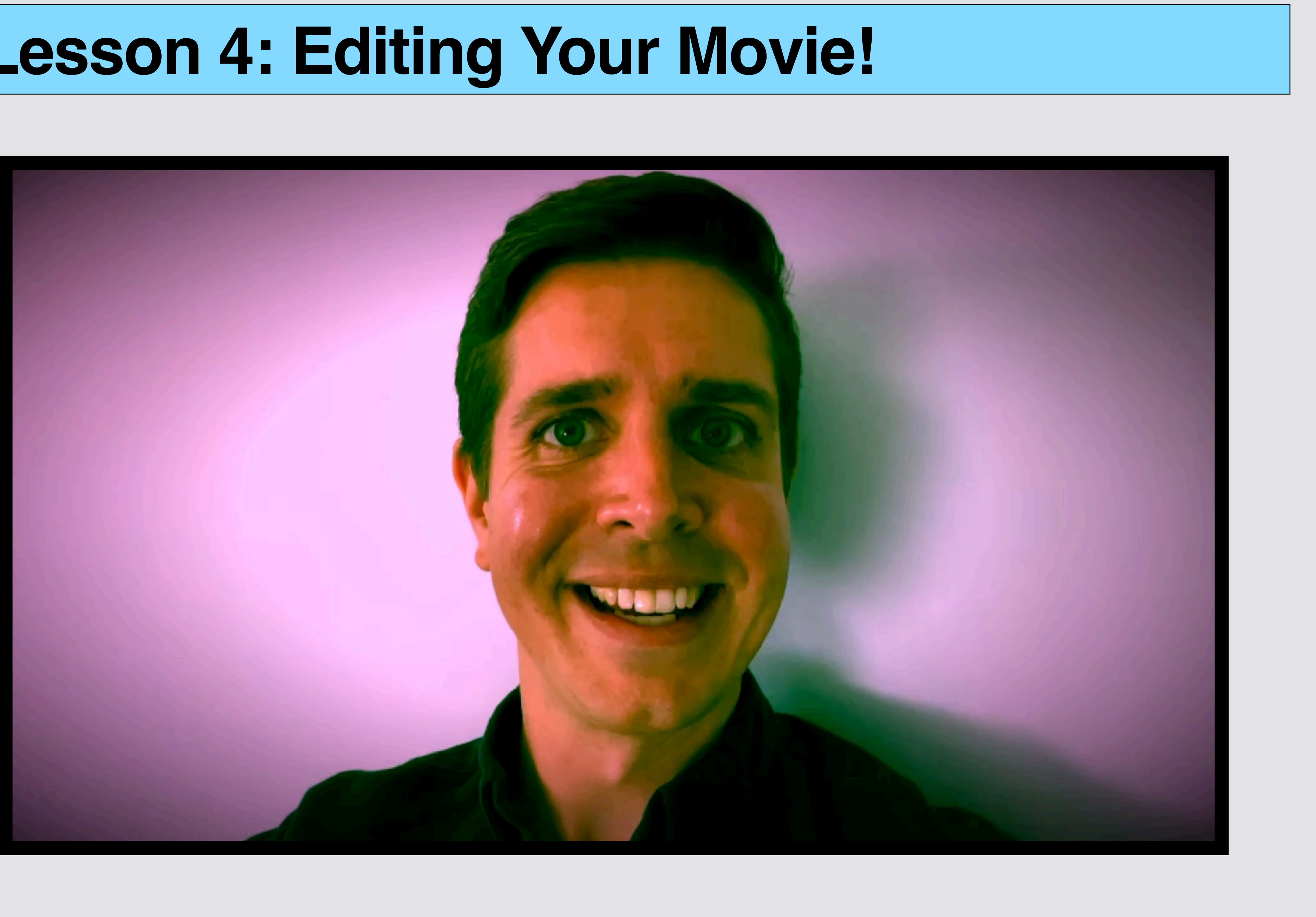

<sub>ေ</sub>Creative<br>တိုင်္ဂလာတပ် **Copyrighted: To share any portion of this document, you are required to cite Able Opportunities, Inc. as the author.**

## **Lesson 4: Editing Your Movie!**

# **If you just finished Lesson 3, start on Slide 7**

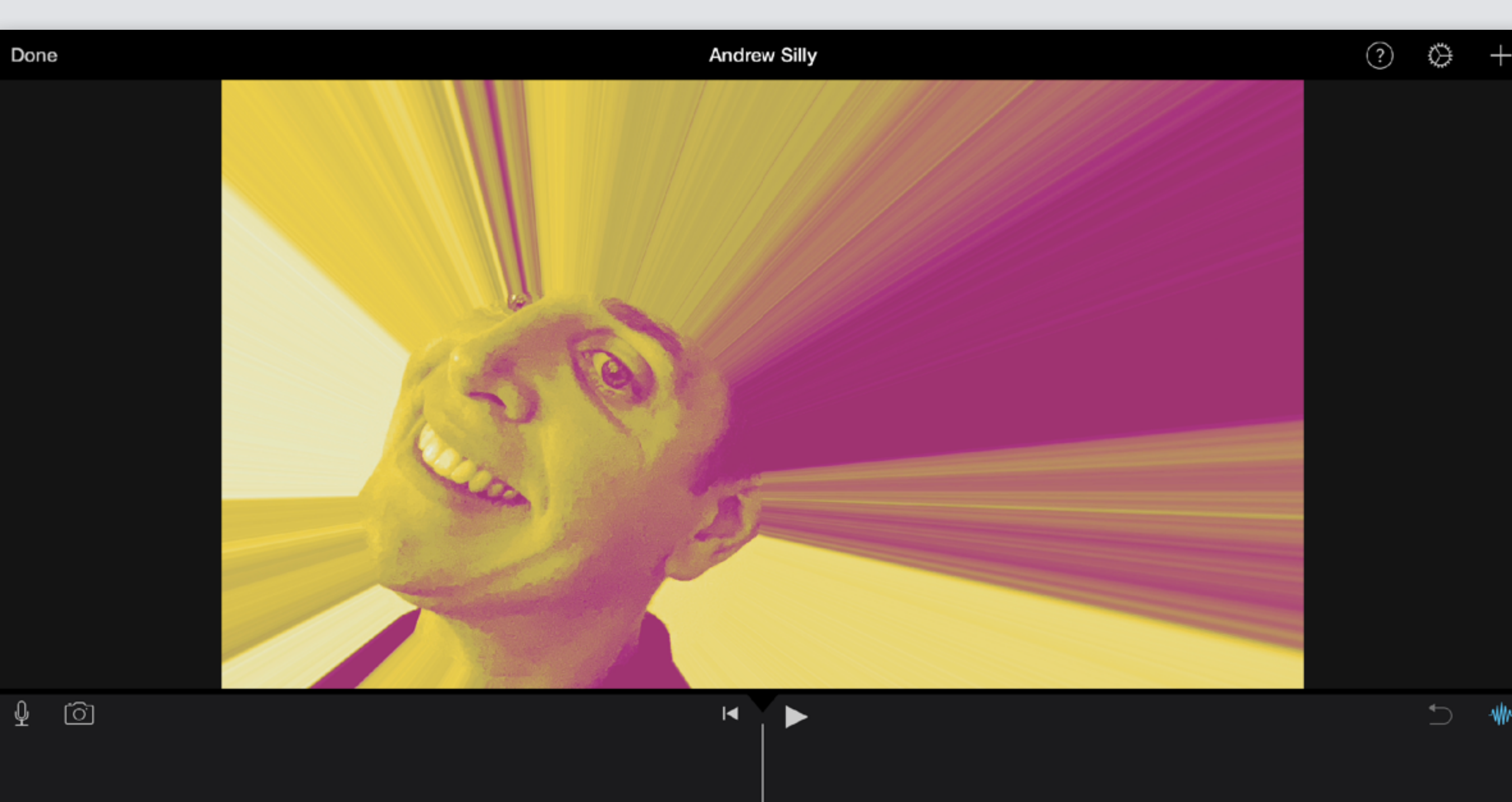

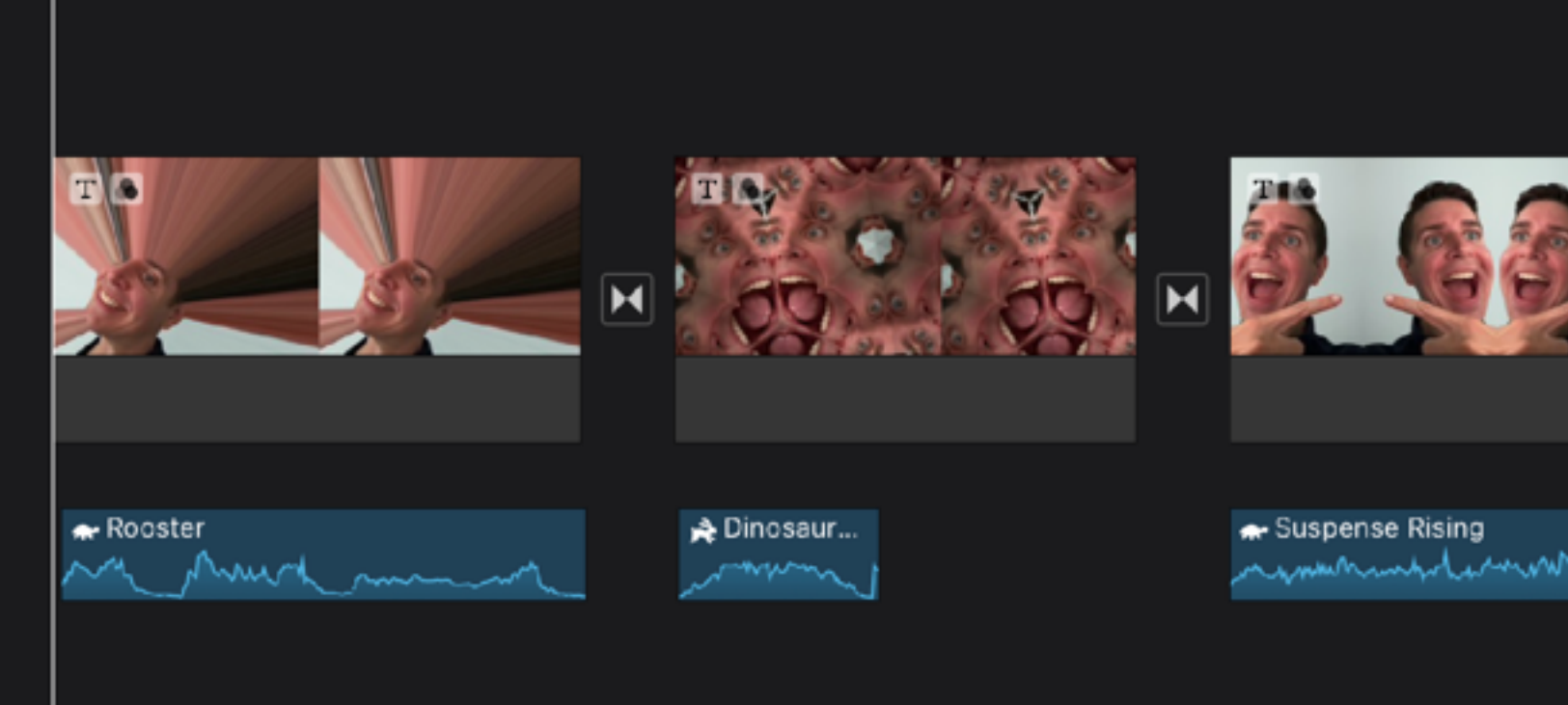

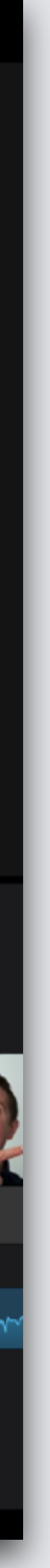

# **Hold iPad Long Way (Landscape)**

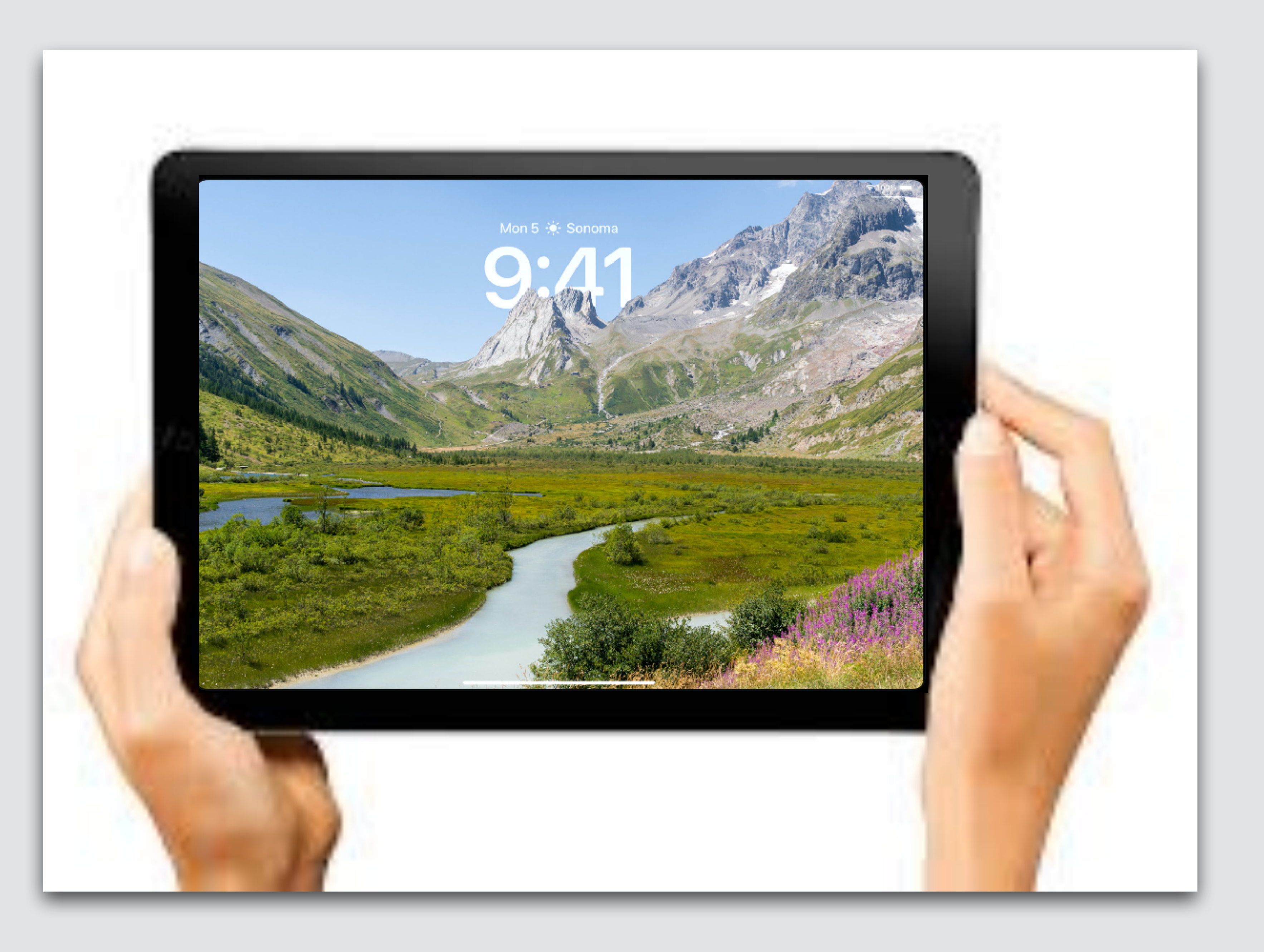

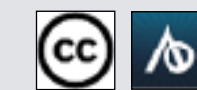

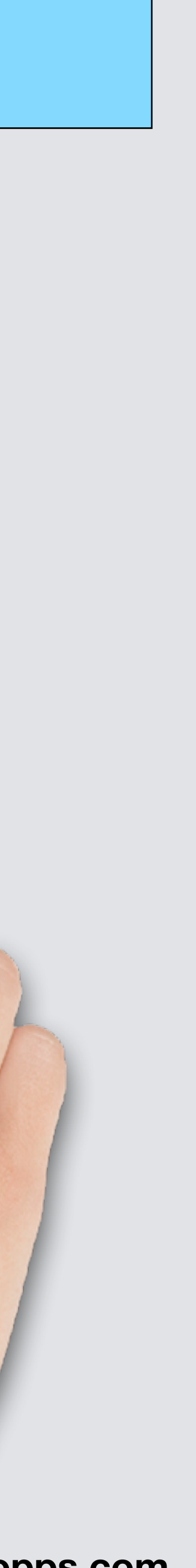

# **Open Home Screen, 2 models of iPad**

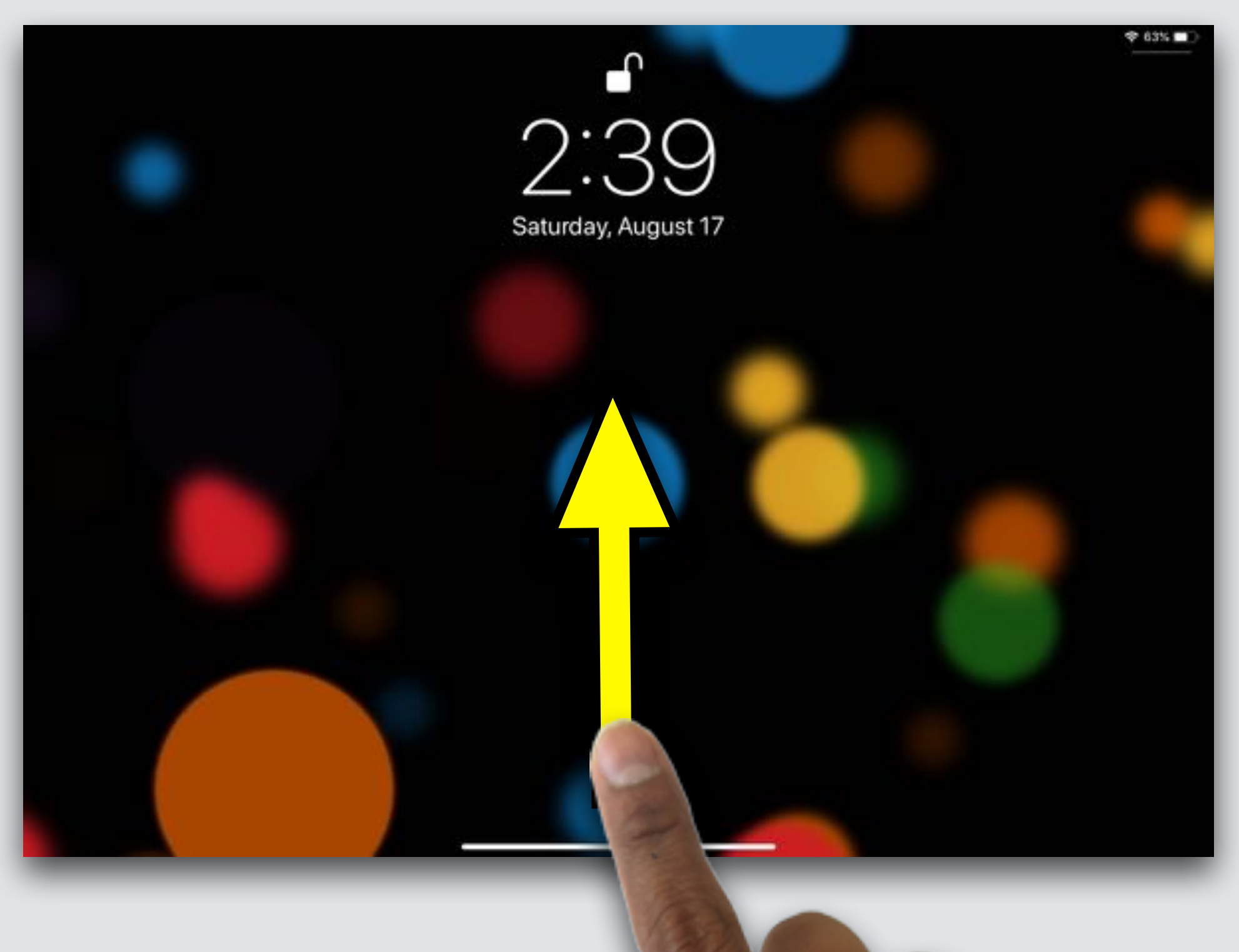

#### **Press OR Home Button**

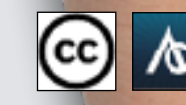

**<u>cc</u>** <mark>∧ www.abl</mark>eopps.com

#### **Swipe up from bottom**

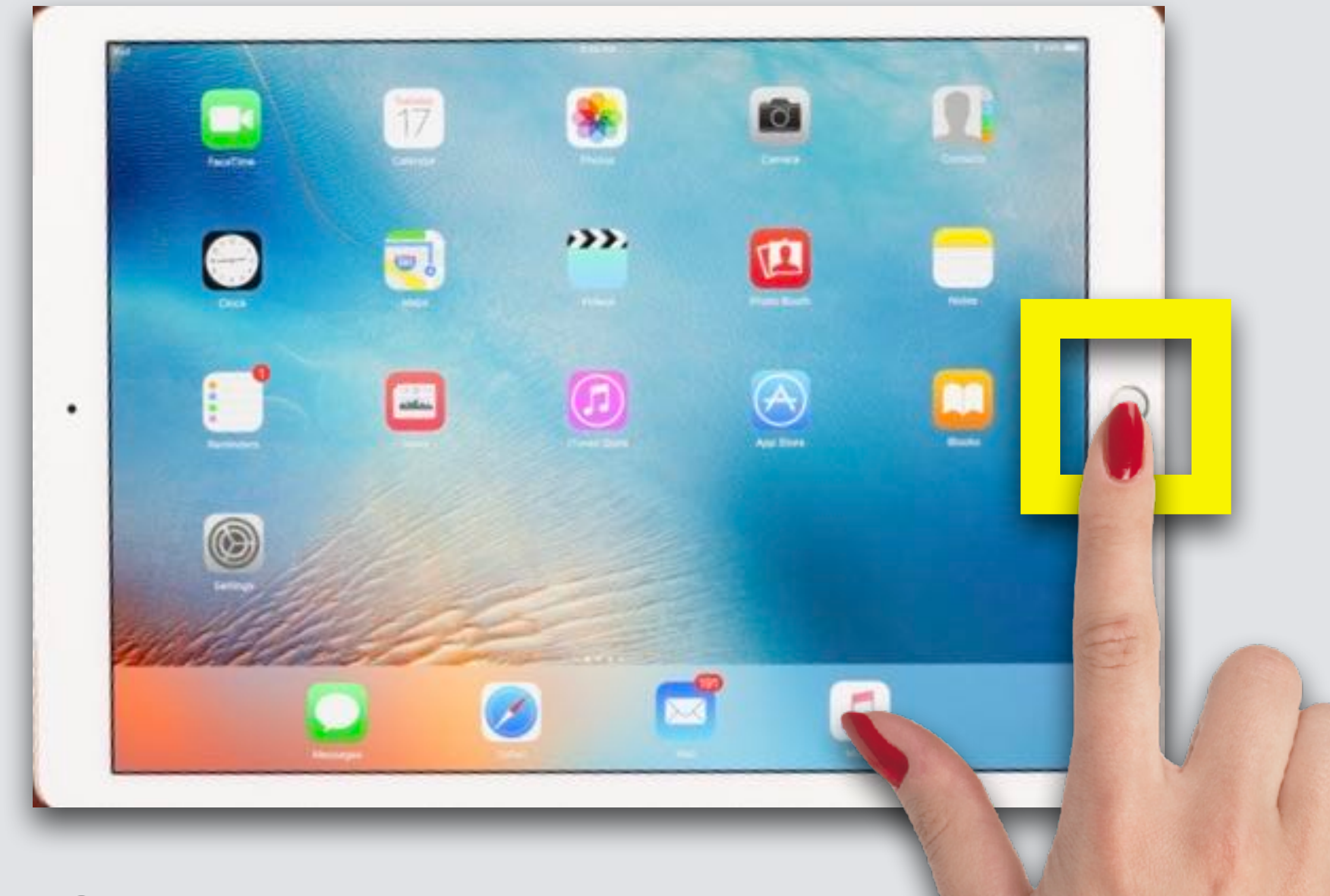

10:43 AM Mon Sep 18

#### **Open iMovie**

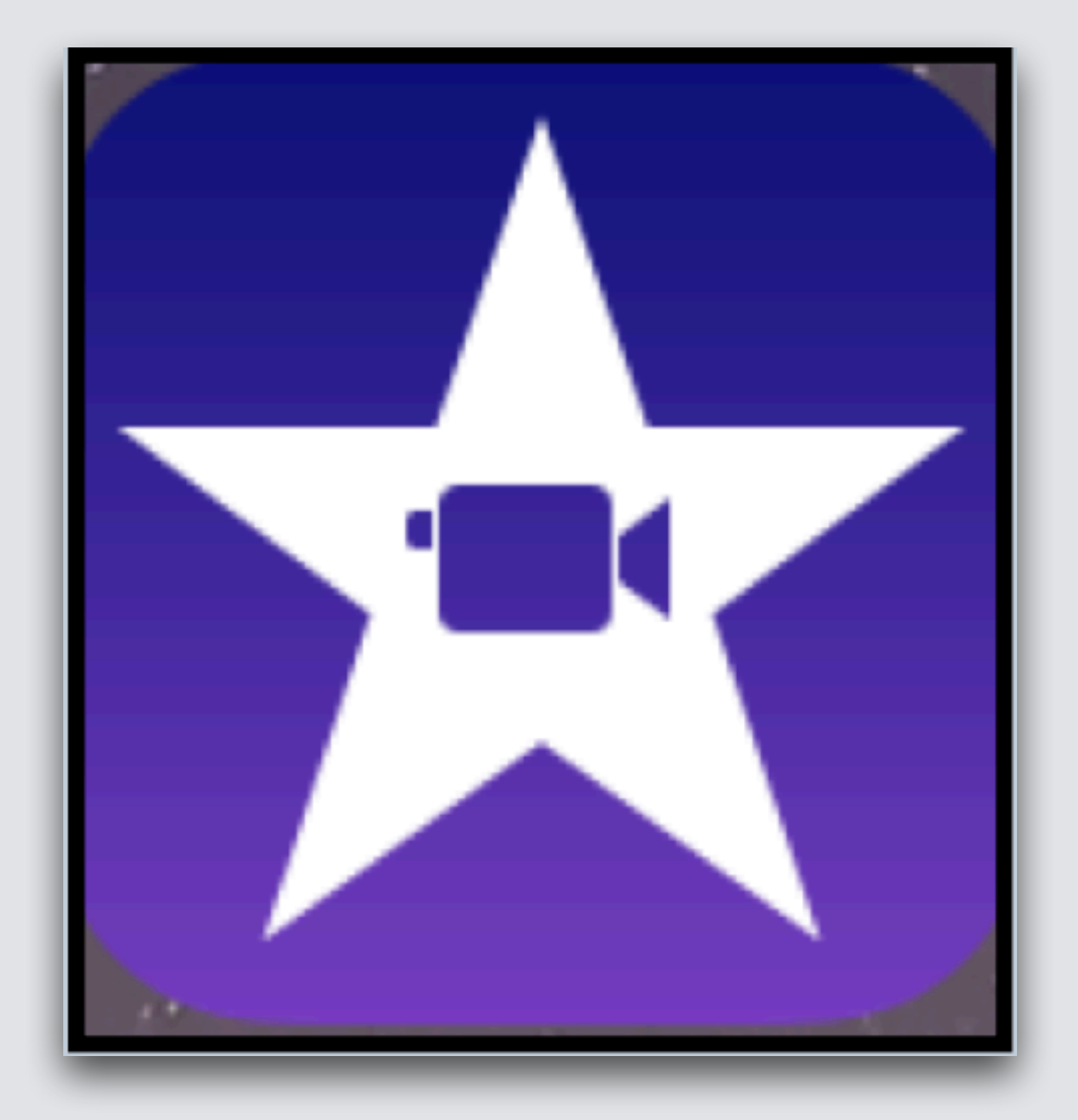

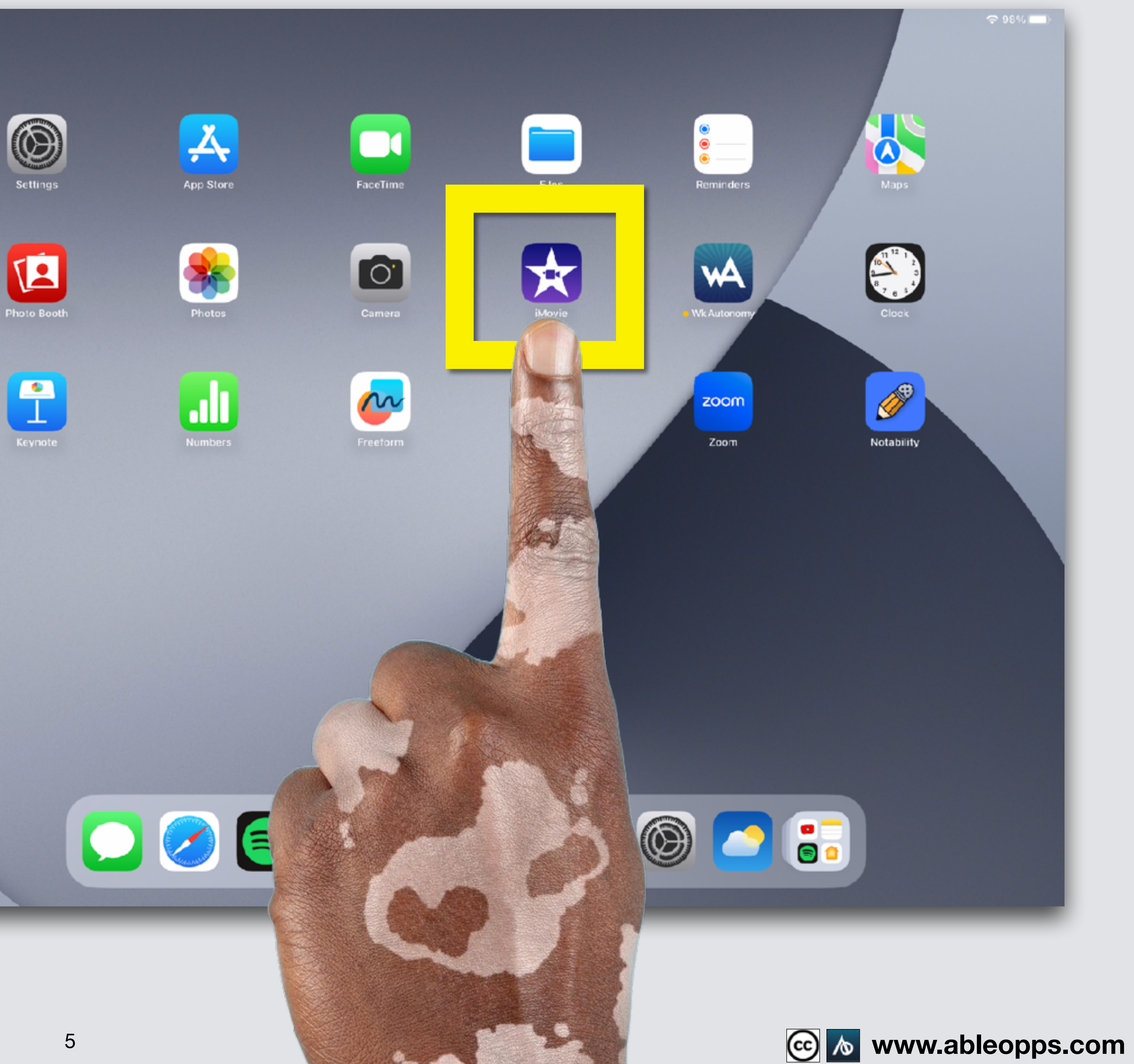

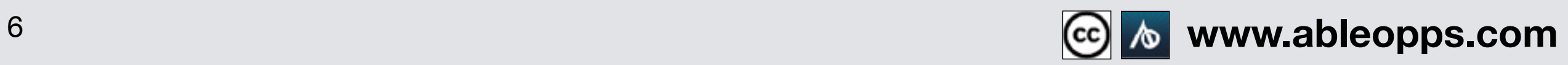

# **Editing Your Movie Continued**

Done

 $\mathbb Q$  (c)

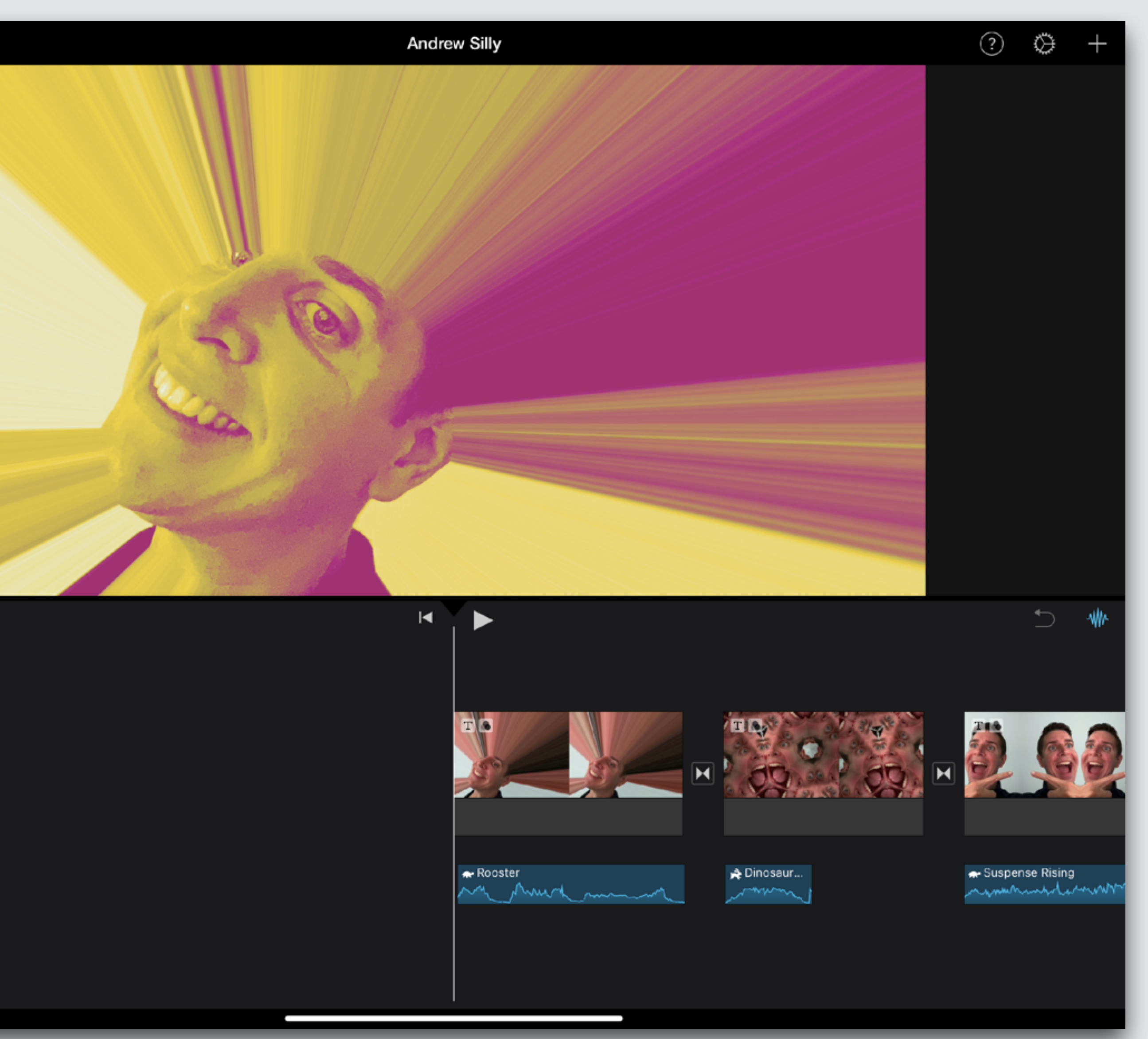

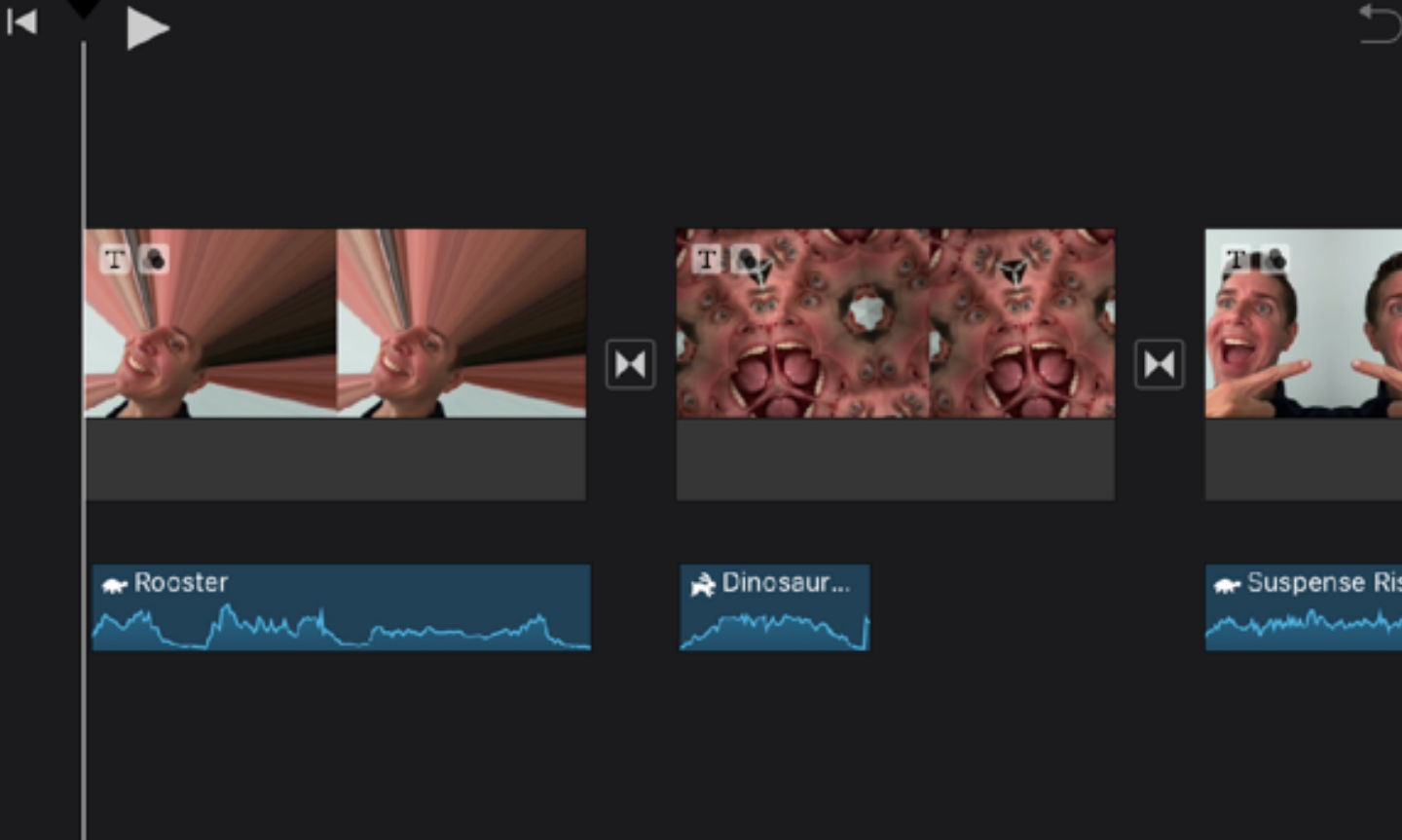

**Introduce your movie!** 

# **If you opened this on an Apple device, click the screen and then press play to watch an example**

Done

 $\hfill\text{\rm\tiny[}\,\hfill\text{\rm\tiny[}\,\hfill\text{\rm\tiny[}\$ 

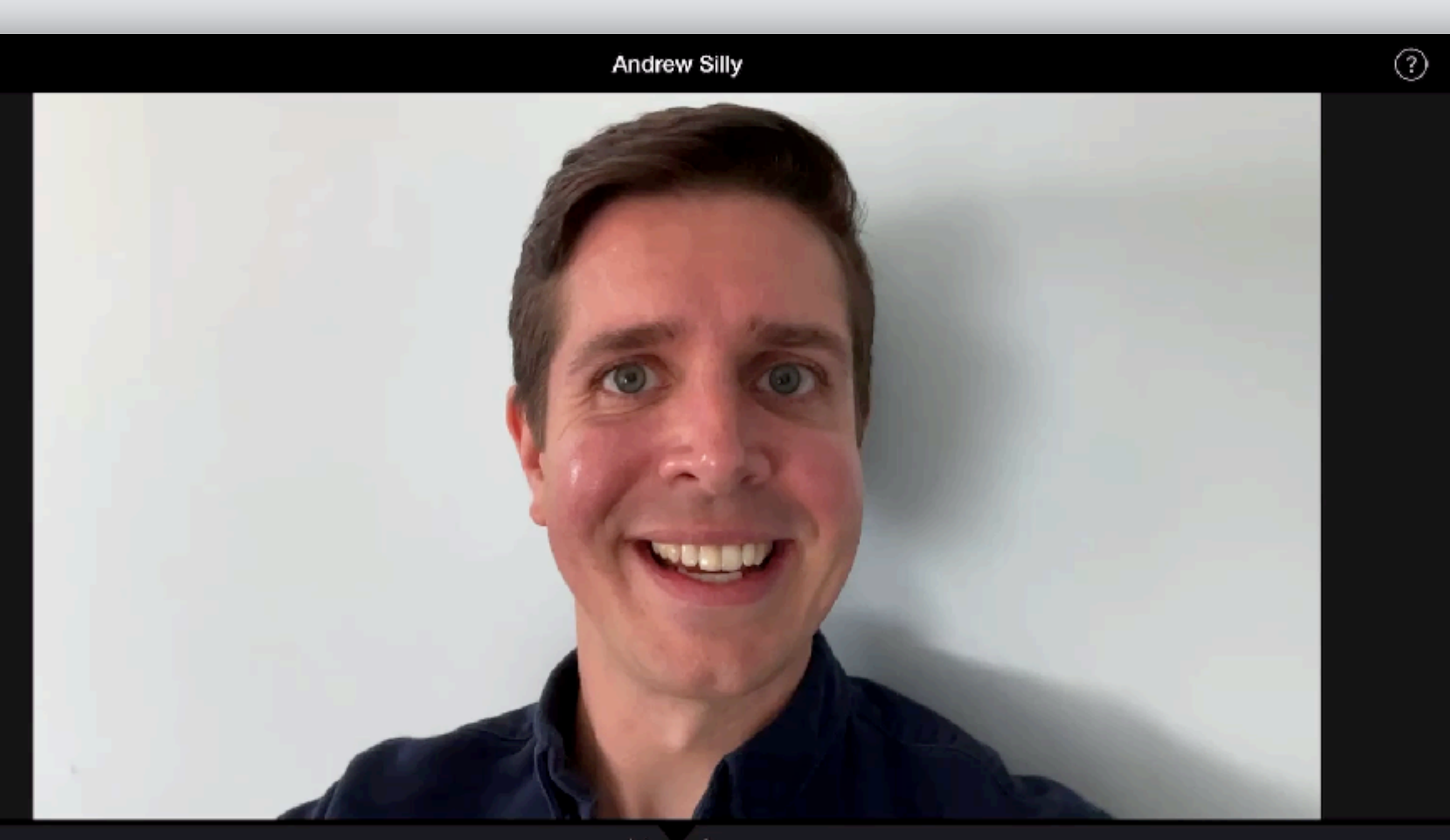

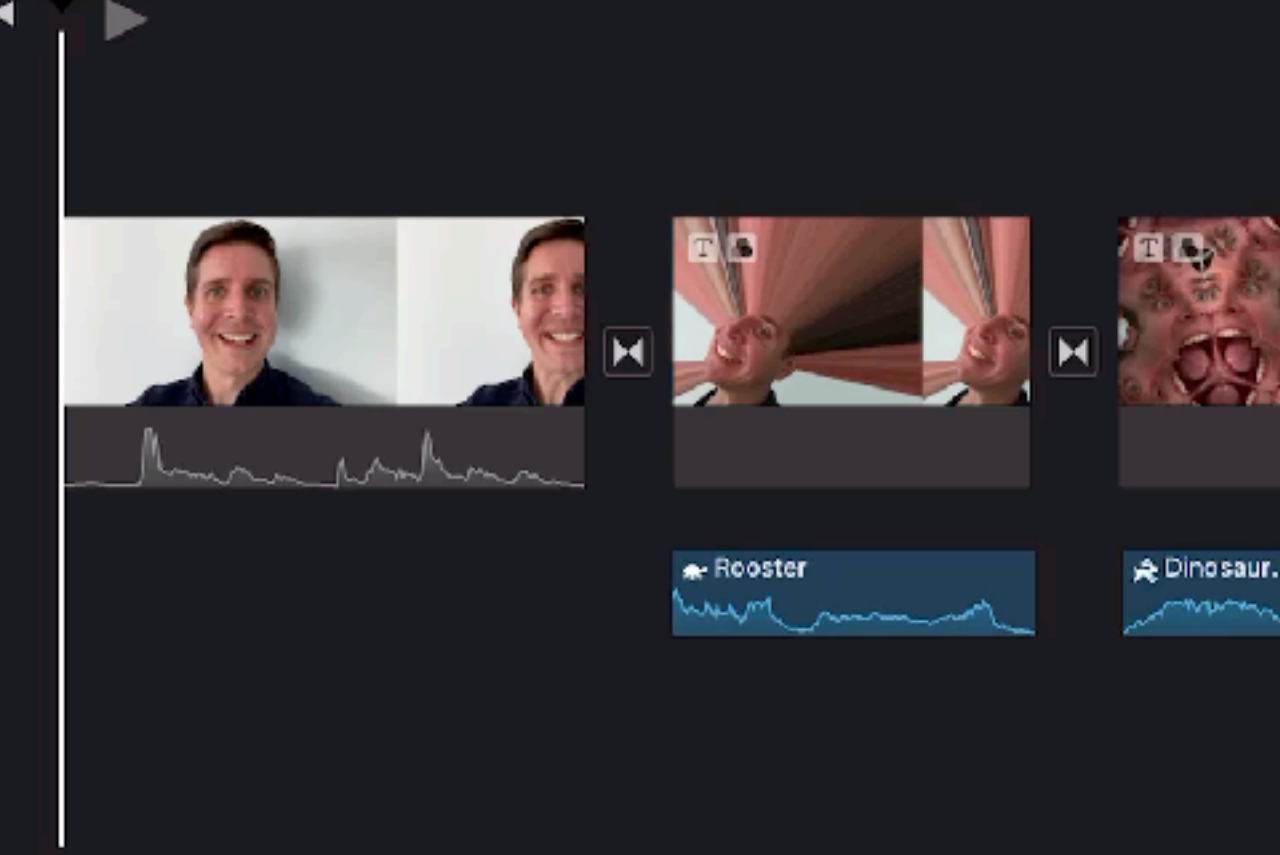

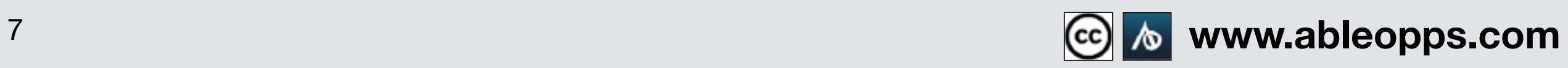

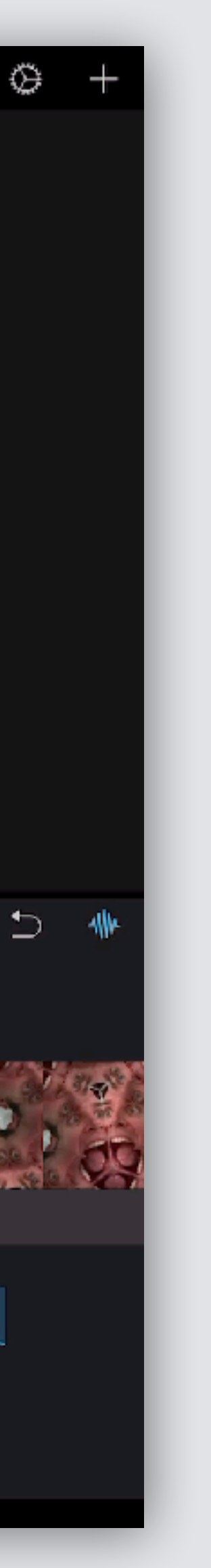

# **Record New Video in iMovie - Example**

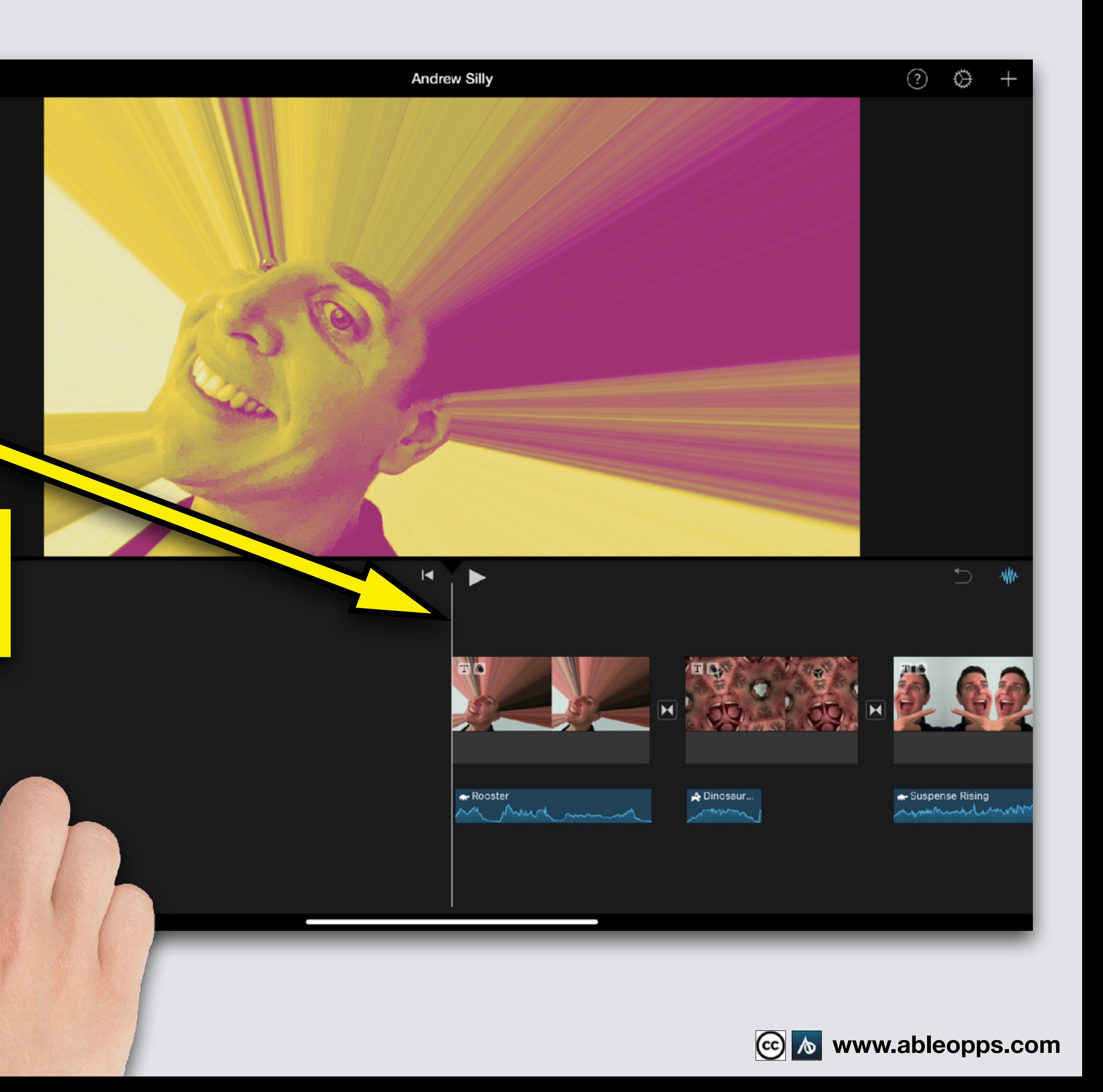

# **Record New Video in iMovie**

Done

**Slide your finger on the Worktable to move your clips so the Playback Bar is at the start of your film** -<br>|<br>|<br>| **Then Touch Camera symbol**

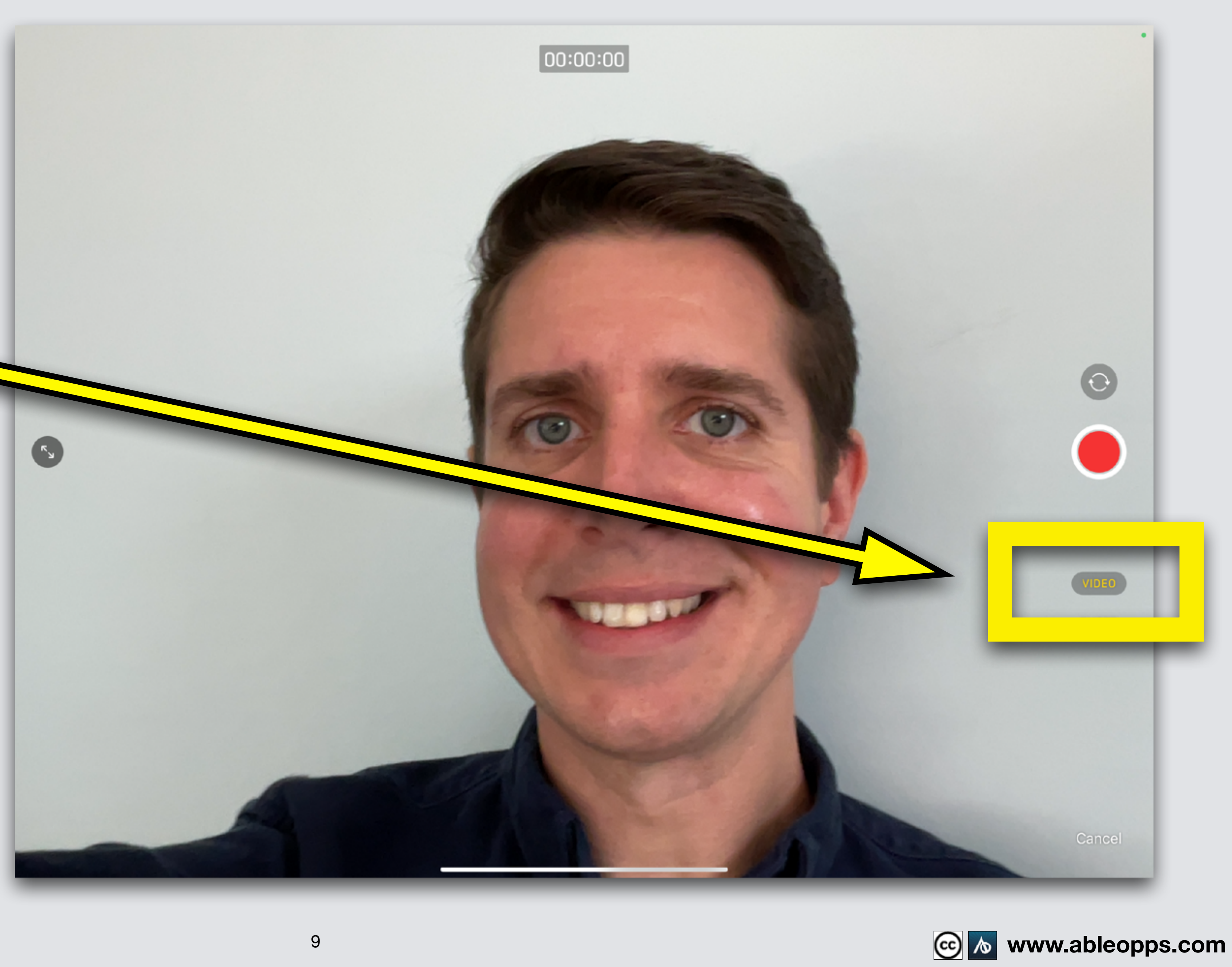

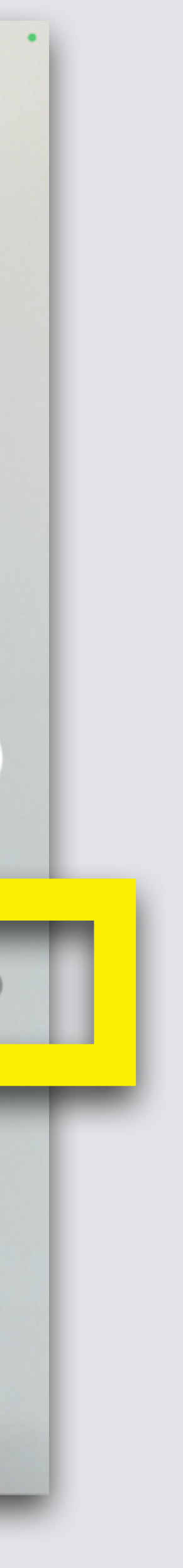

#### **Camera opens, touch VIDEO**

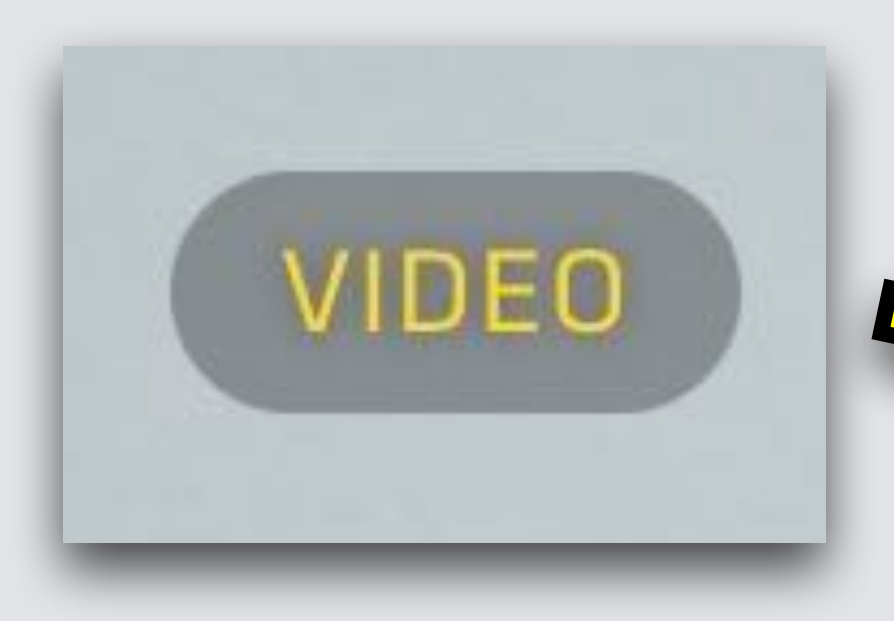

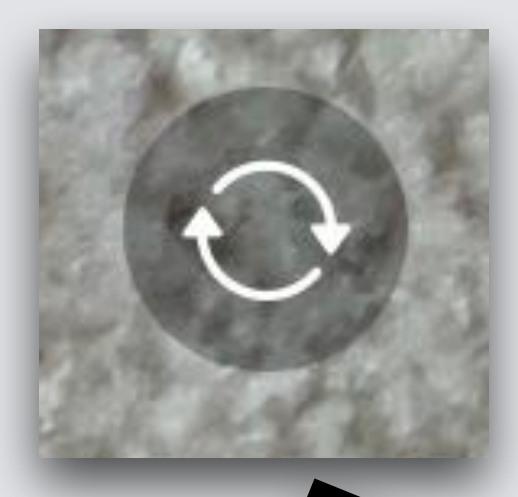

#### **Don't see face? Touch Flip Symbol**

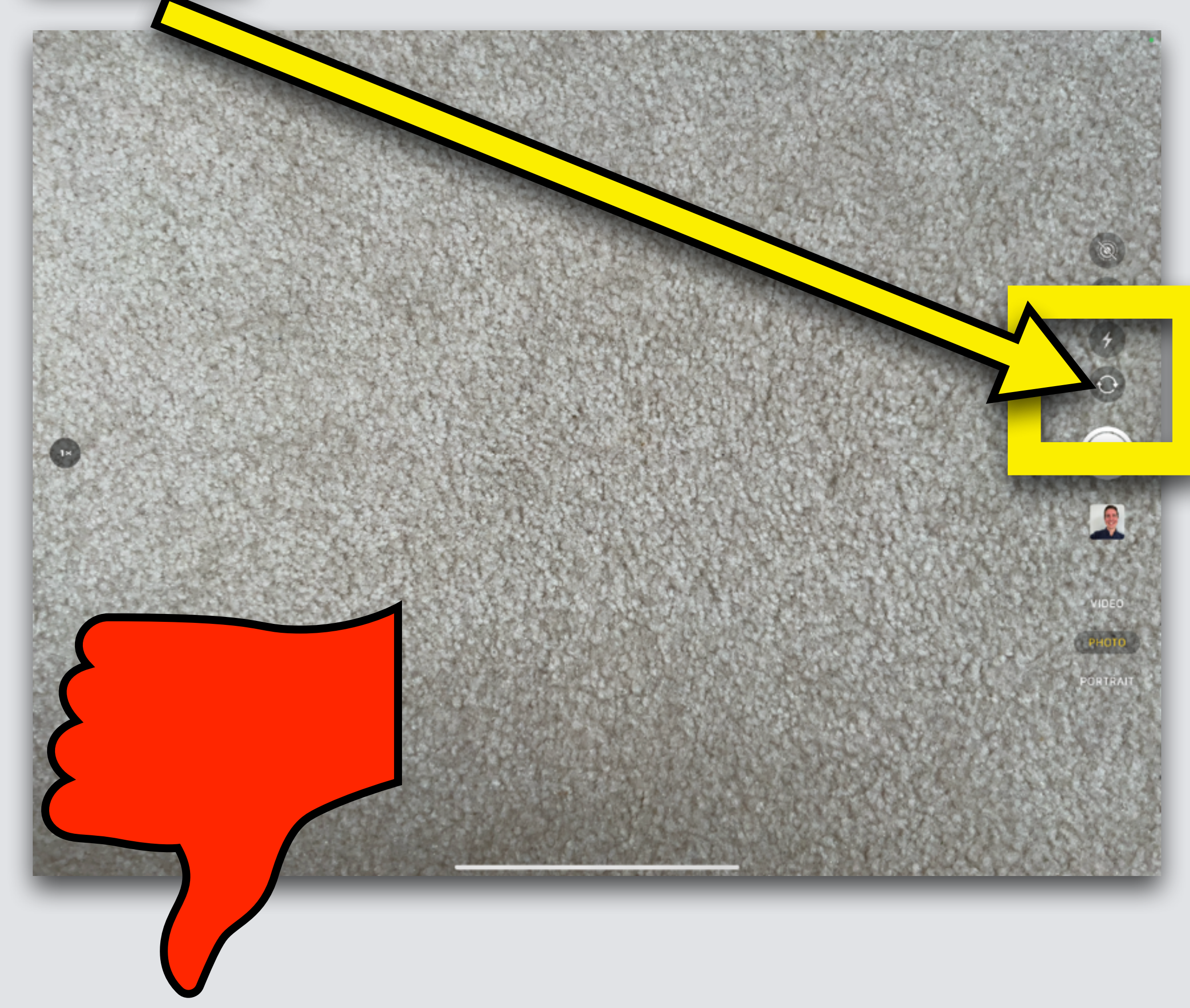

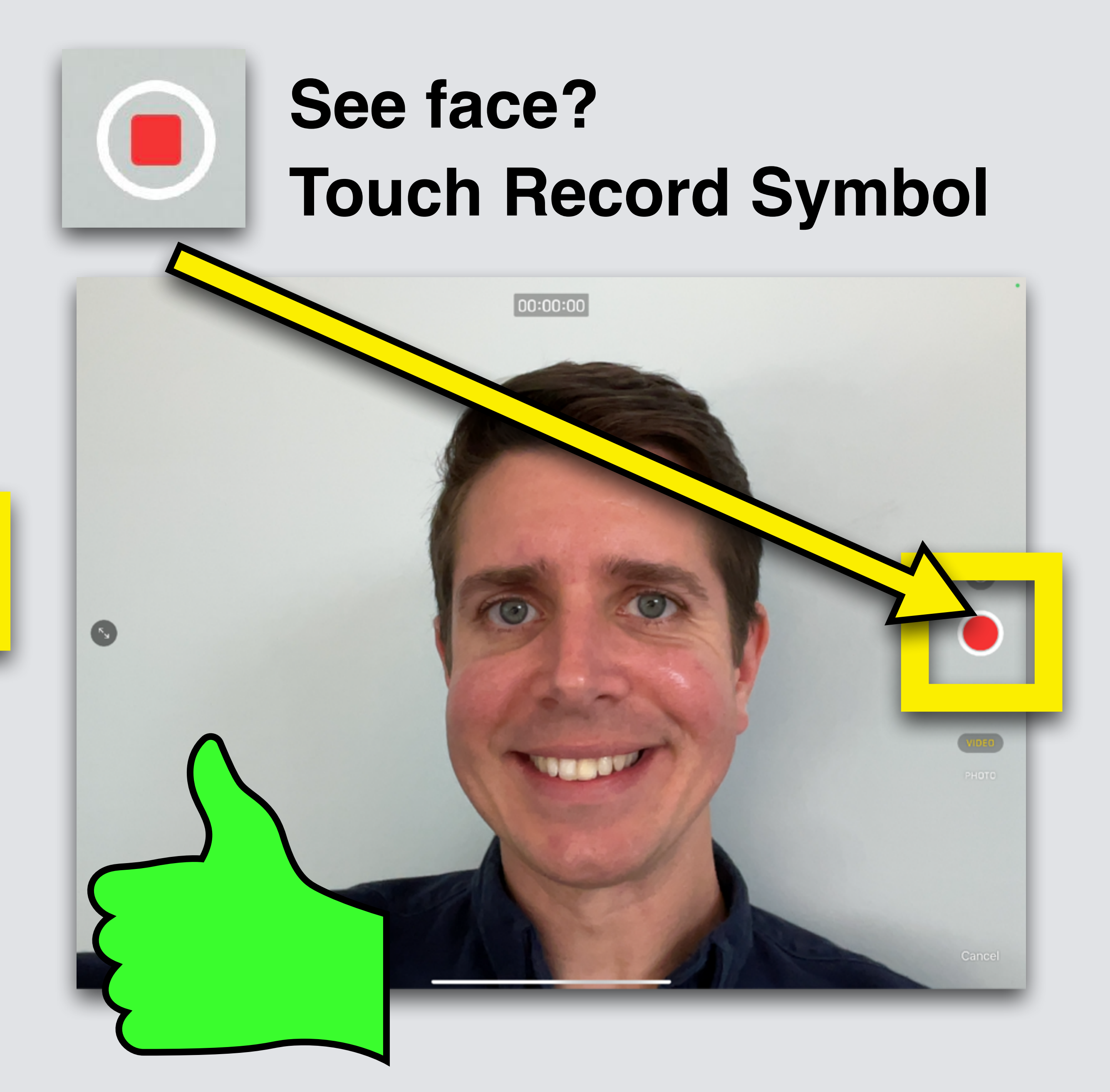

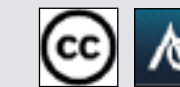

#### **A time counter runs when recording**

#### **The red circle turns into a square**

**Done recording?** 

#### **Press red square**

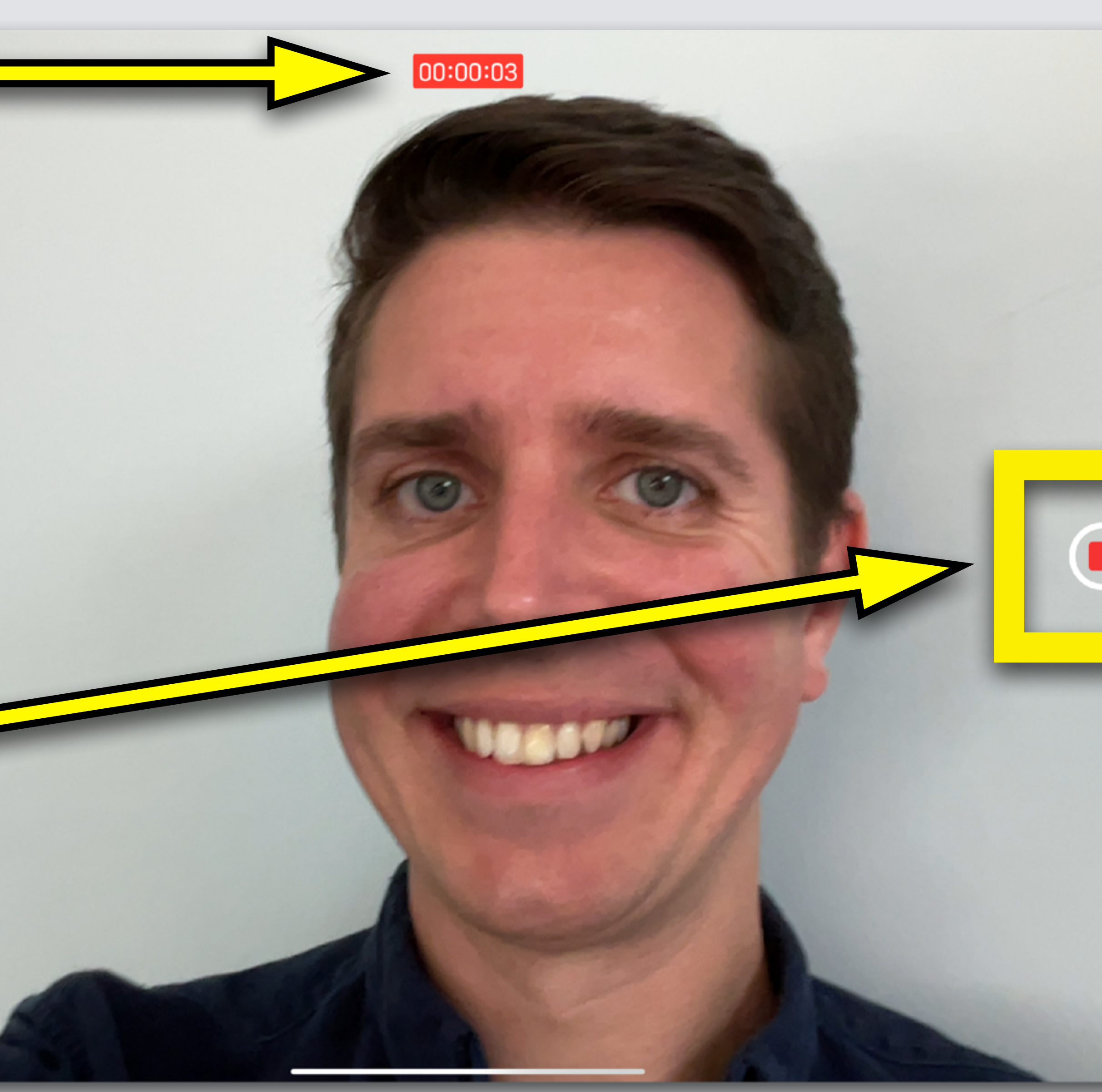

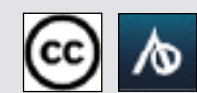

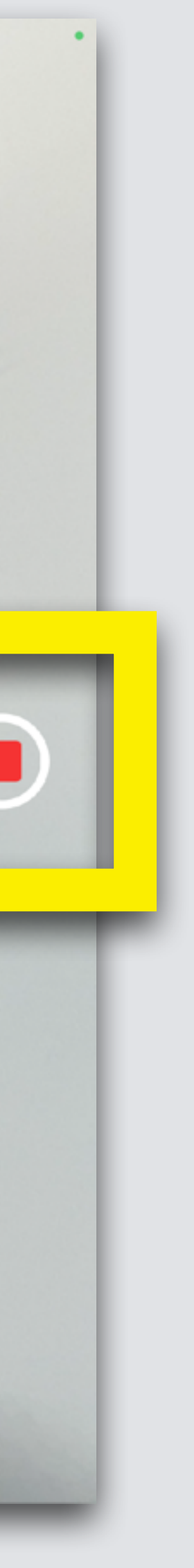

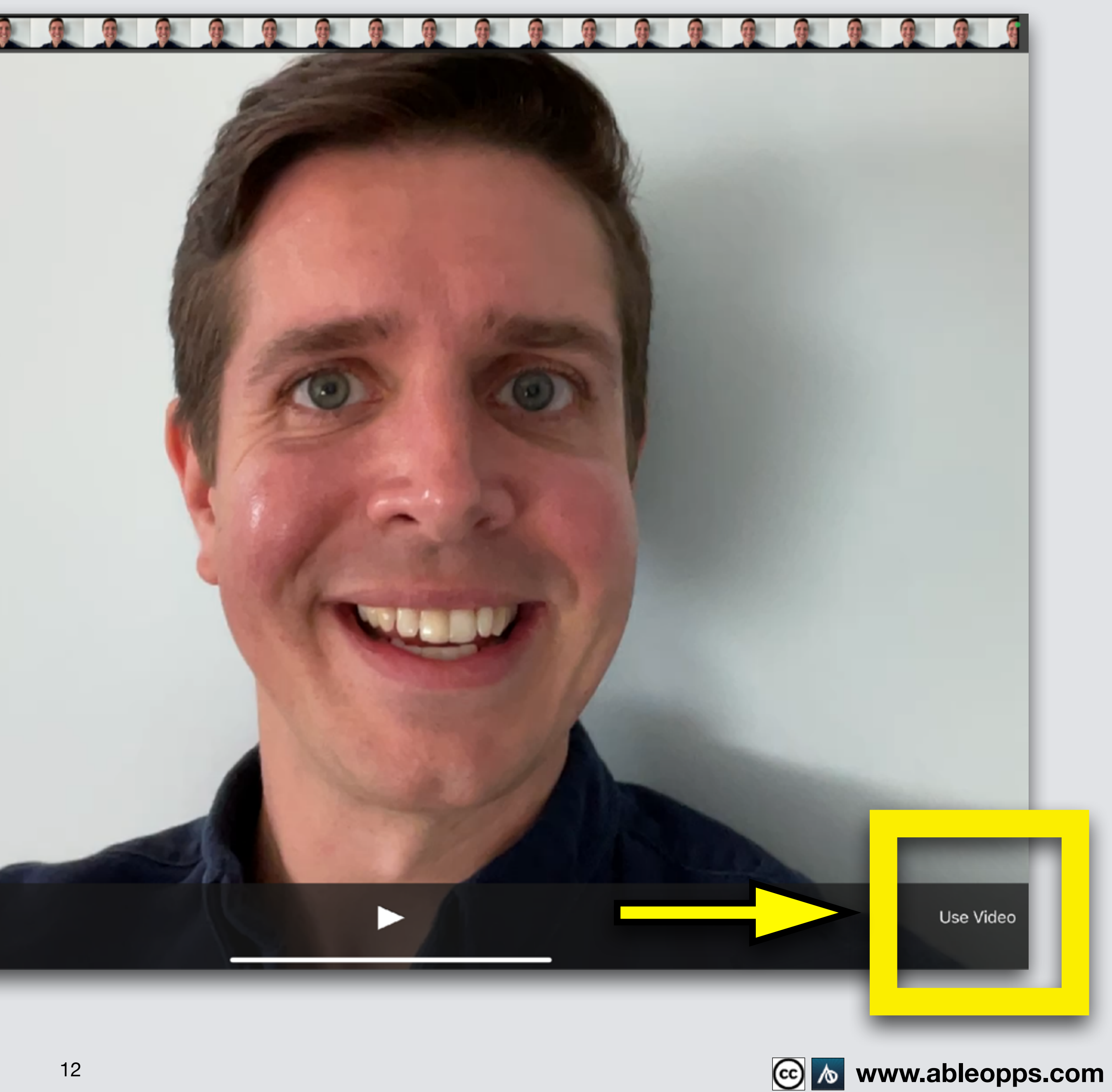

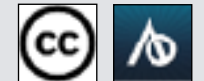

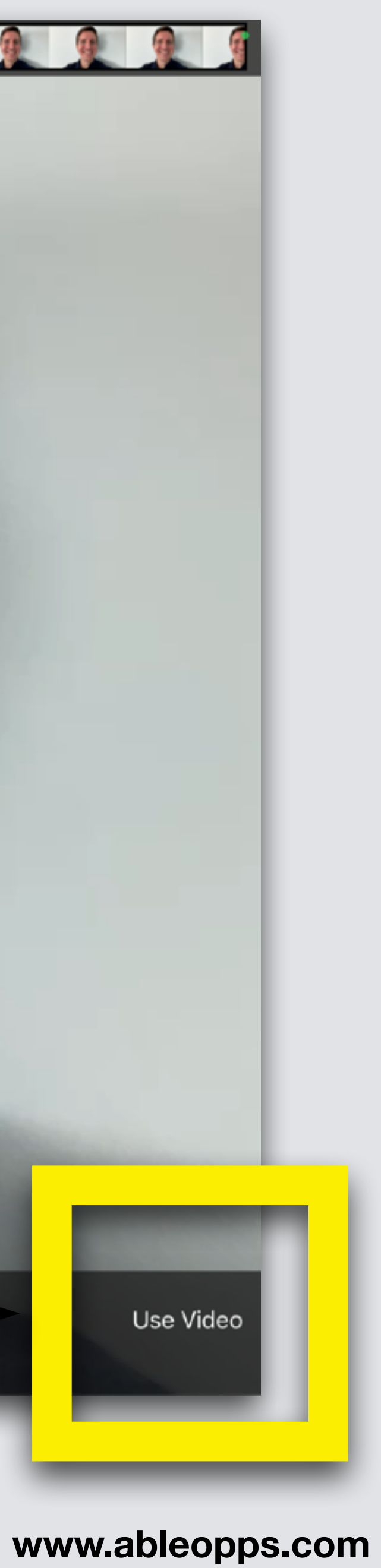

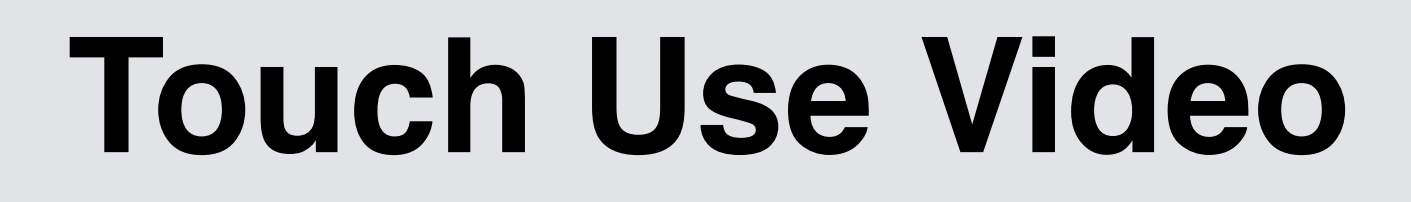

Use Video

#### **or if you don't like it, touch Retake**

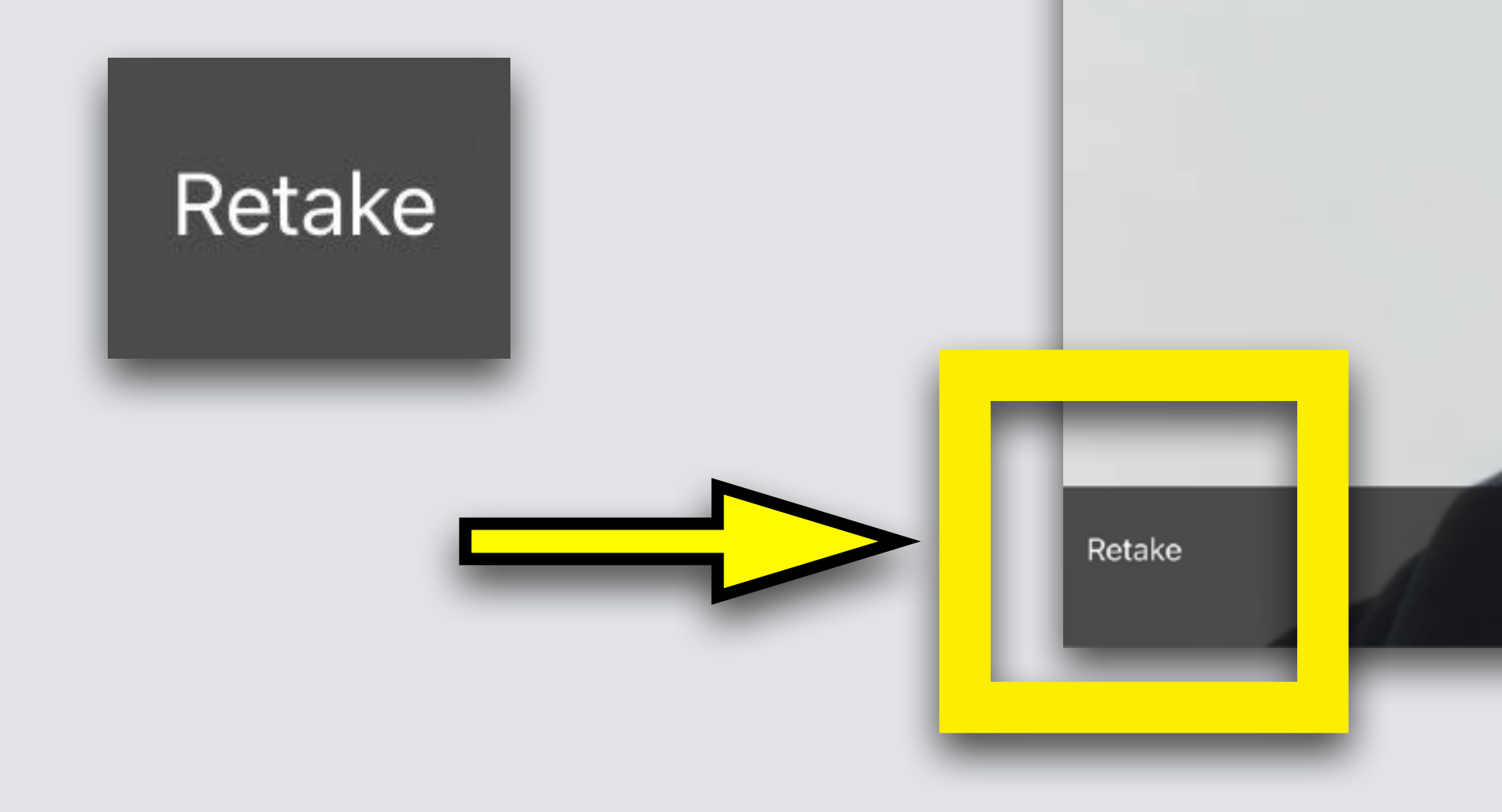

Done

 $\circledcirc$ 

 $\mathbb{Q}^-$ 

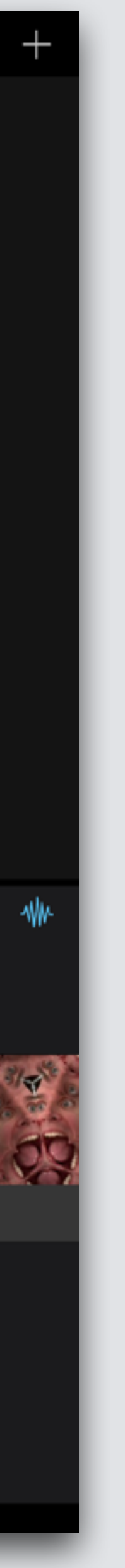

#### **Your new video drops into your movie**

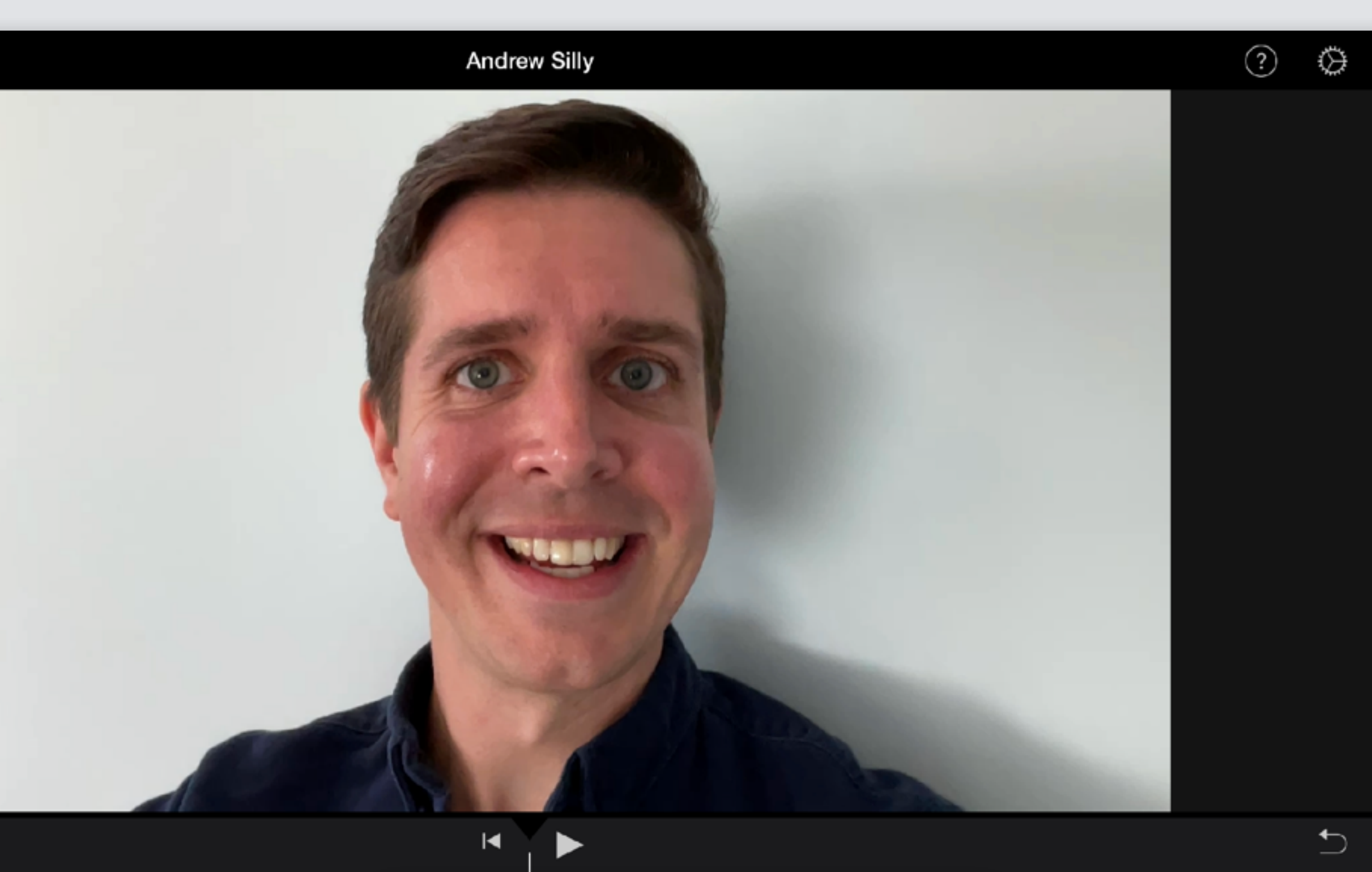

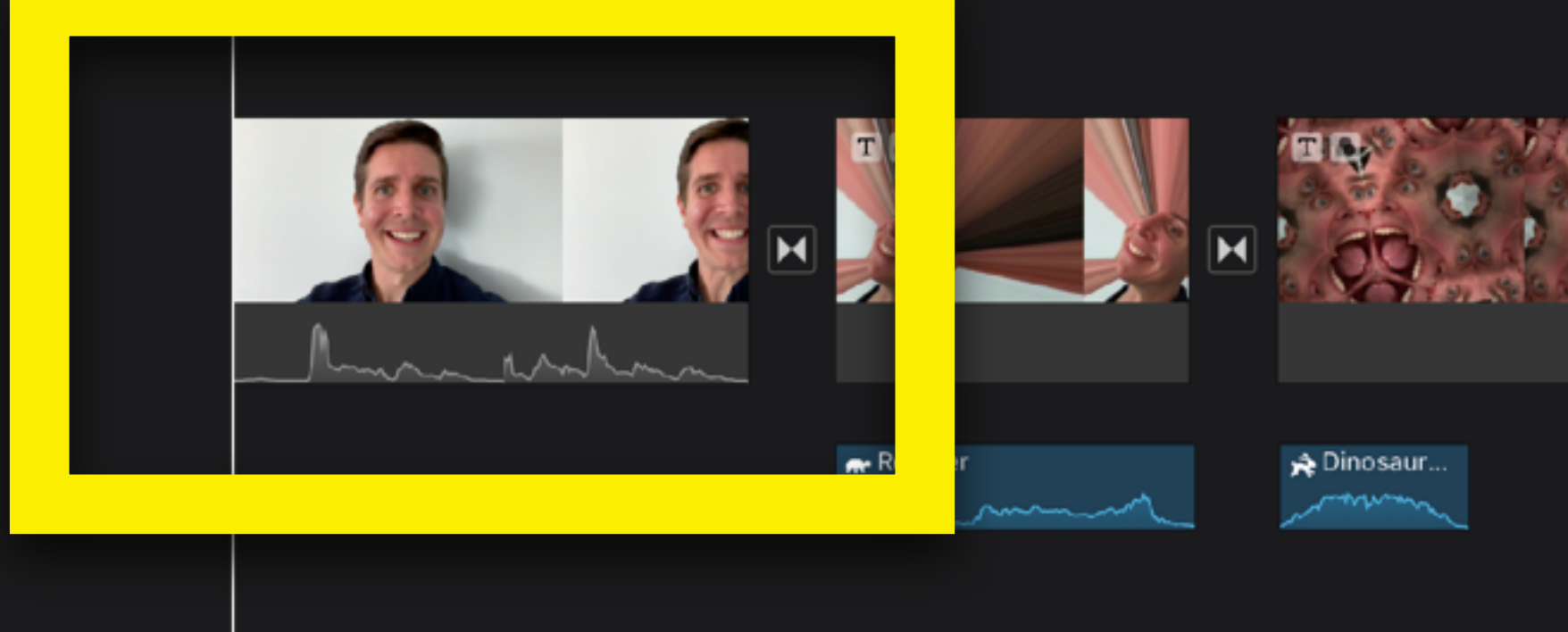

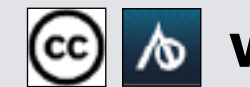

**Remember editing photos? Edit videos the same way If you opened this on an Apple device, Press Play for an example**

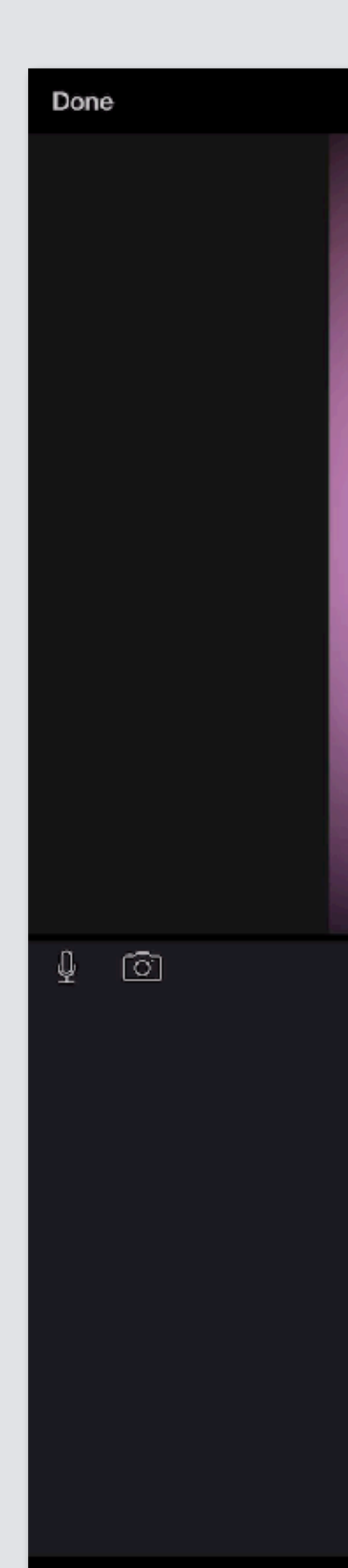

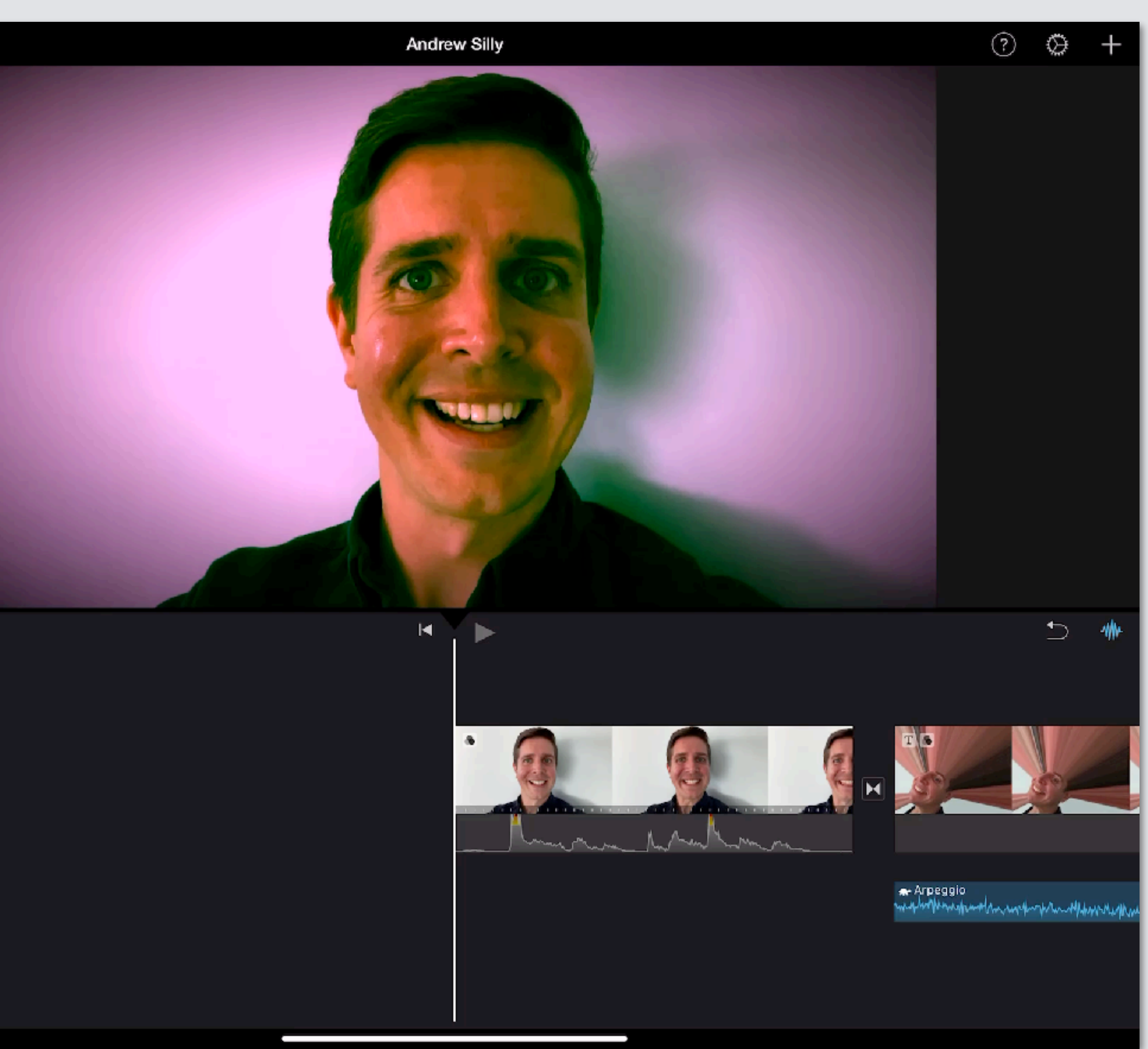

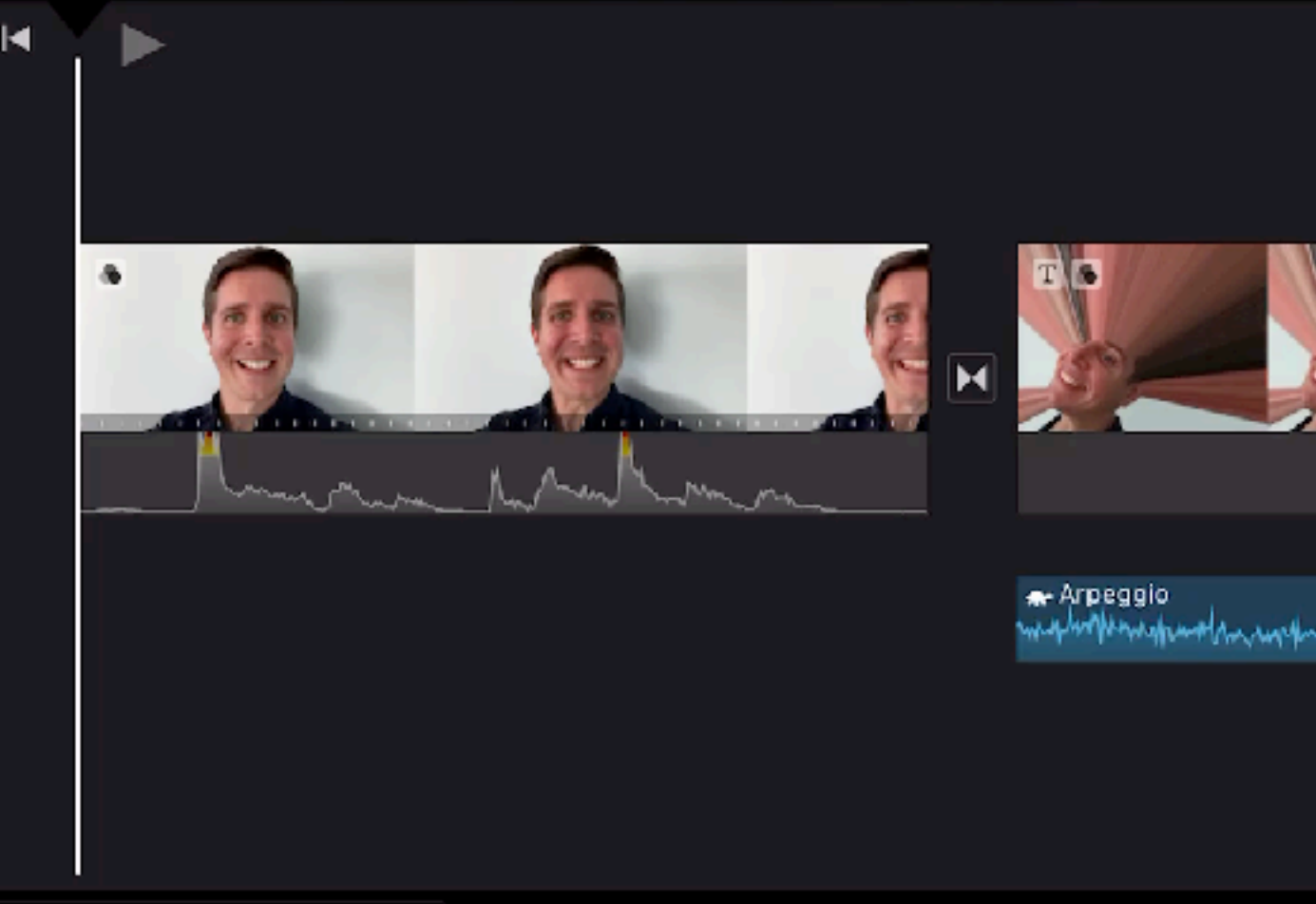

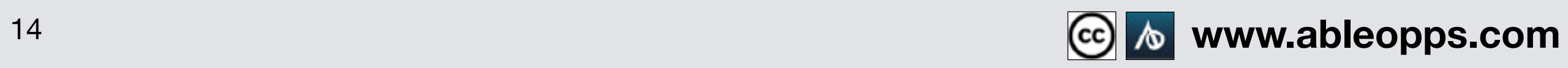

**Edit Your New Video**

#### **Touch video clip**

#### **Touch Filters symbol in menu Filters**

## **Different Filters appear, pick one**

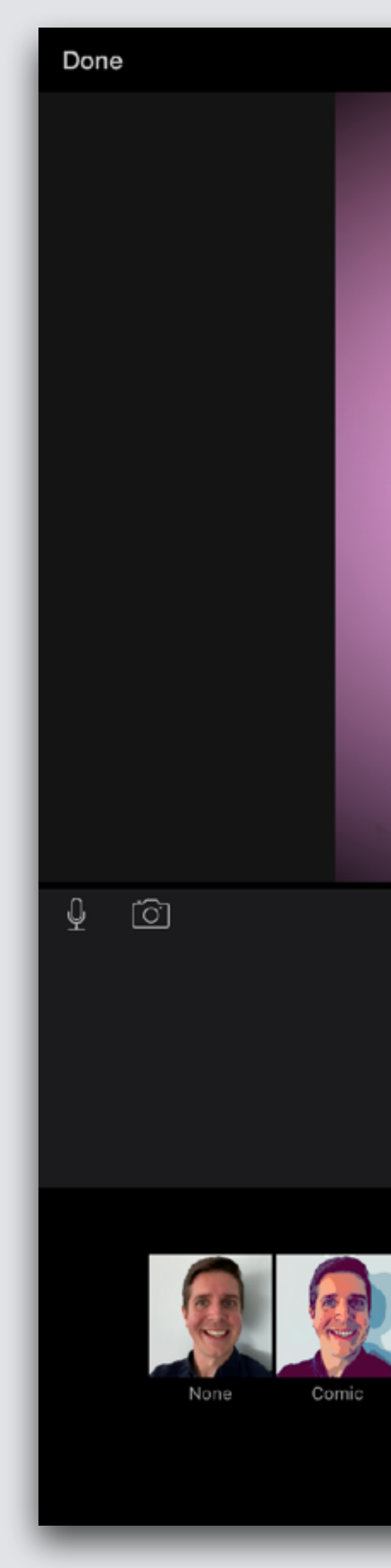

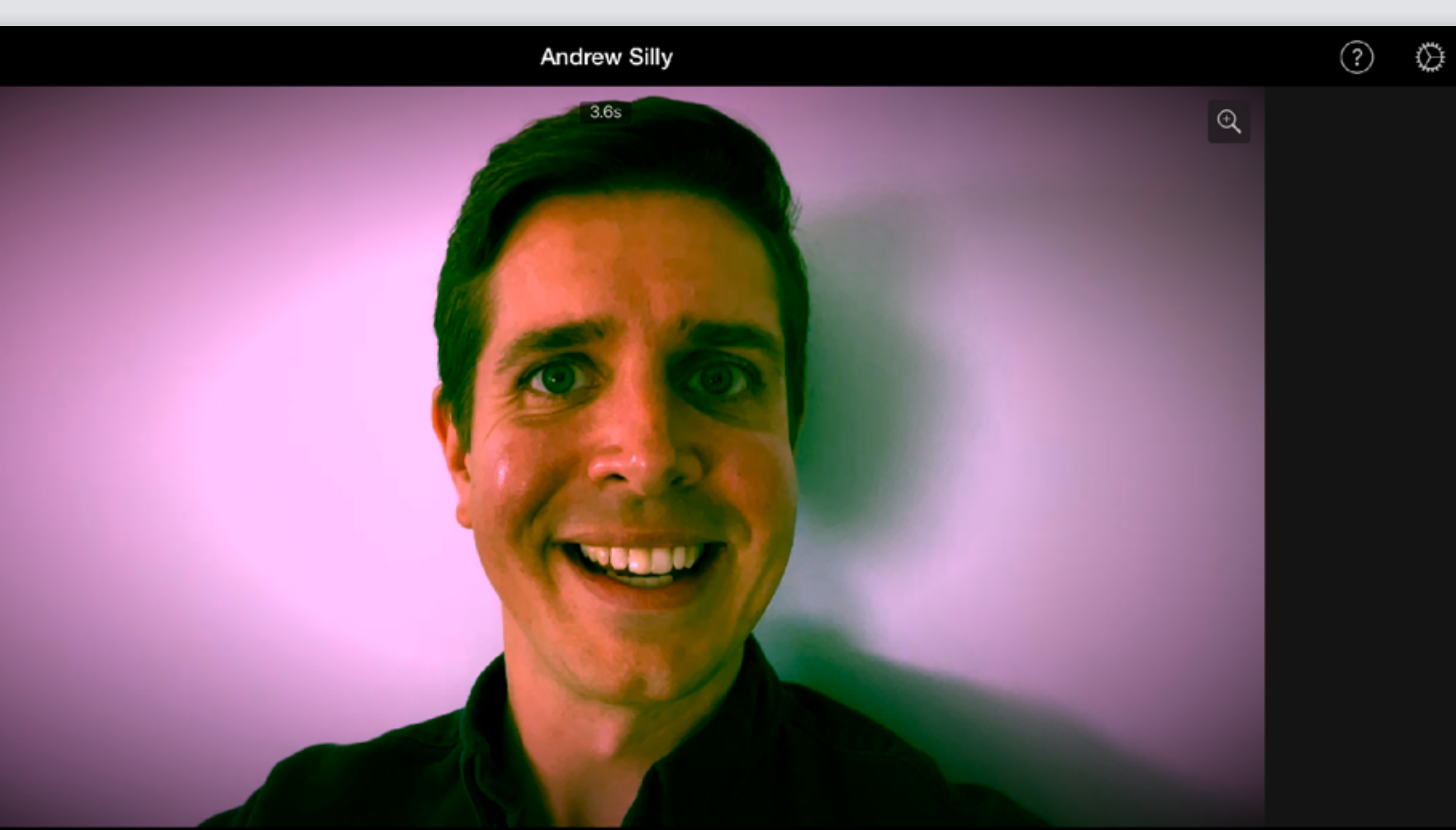

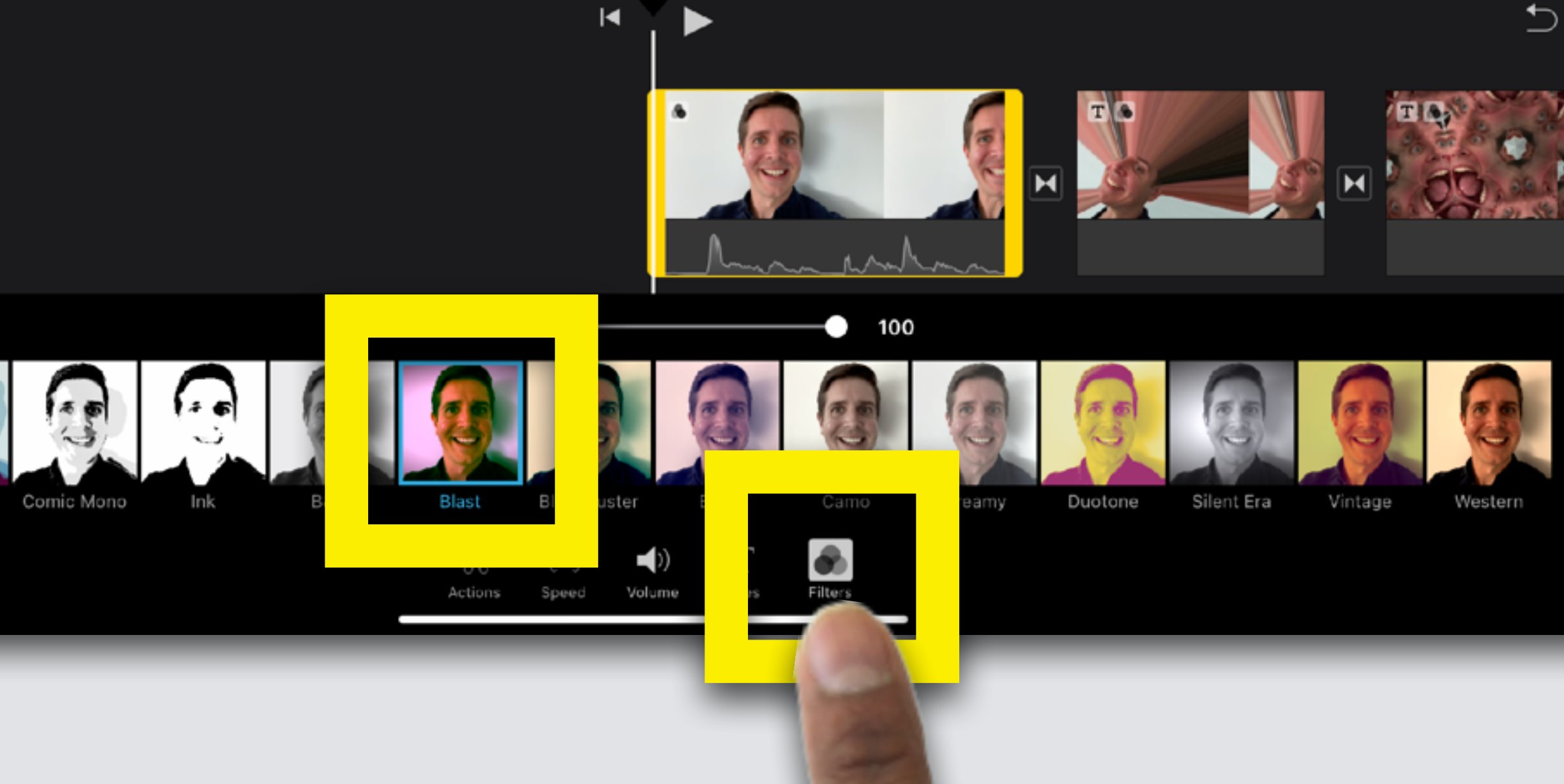

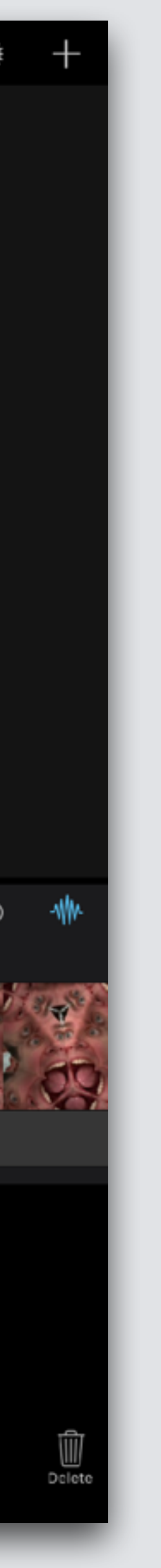

# **Add Fun Filters**

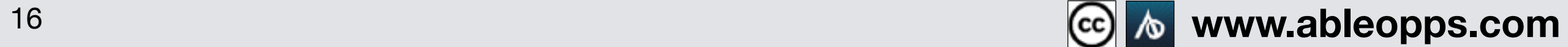

# **Edit Video Speed**

Done

 $\overline{\mathbb{Q}}$ 

 $\circledcirc$ 

**Change how fast or slow clip plays**

#### **Touch video clip**

**Touch Speed symbol**

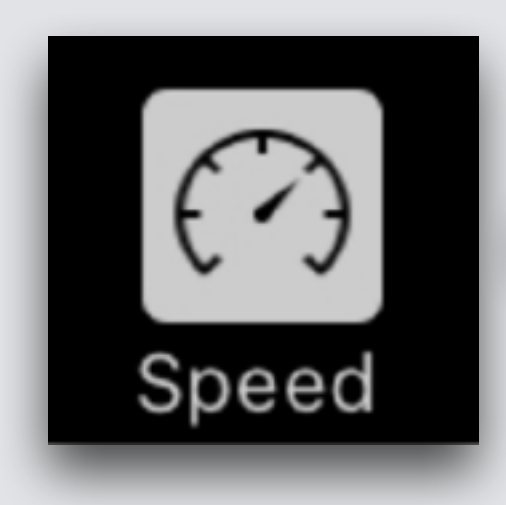

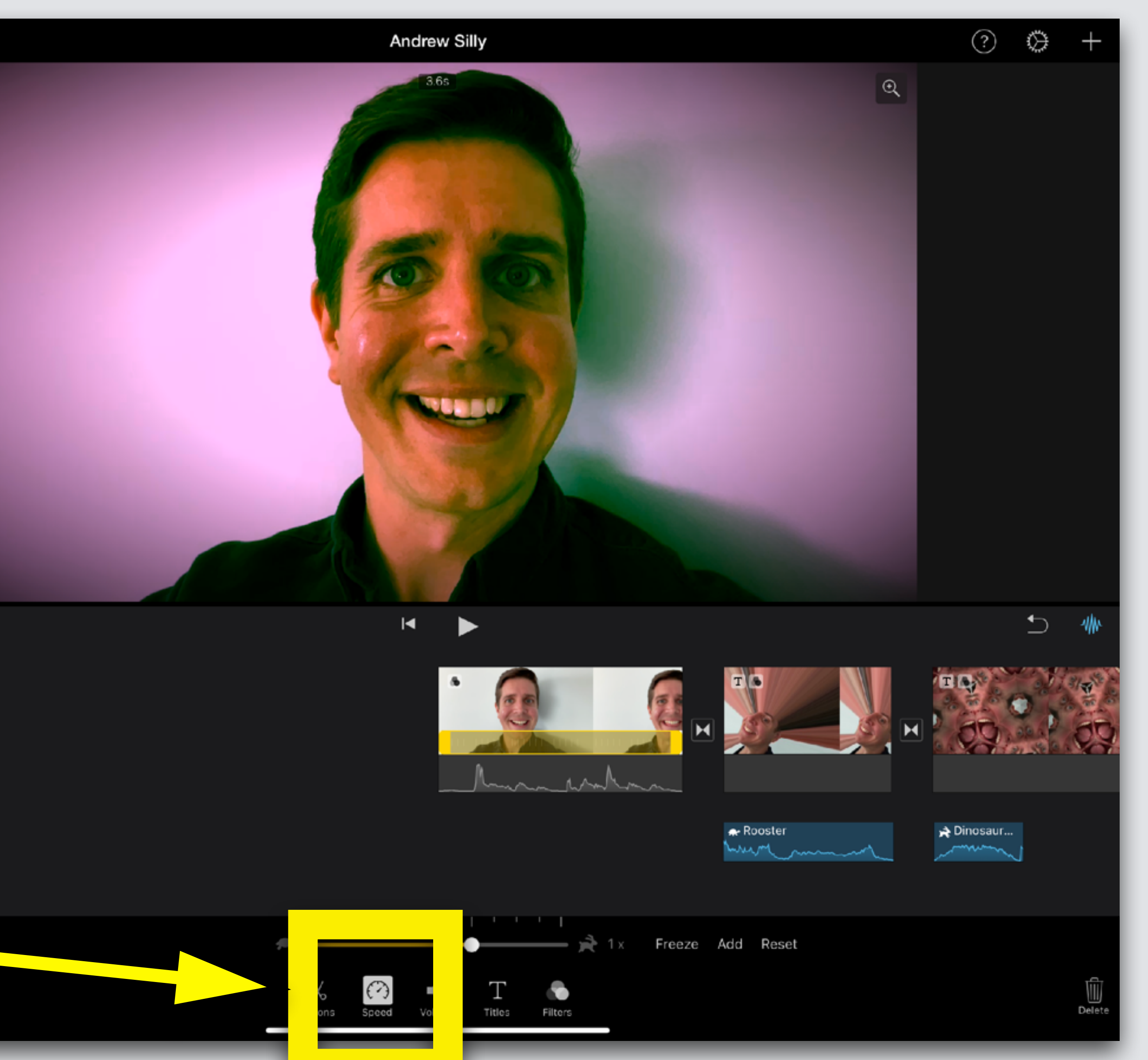

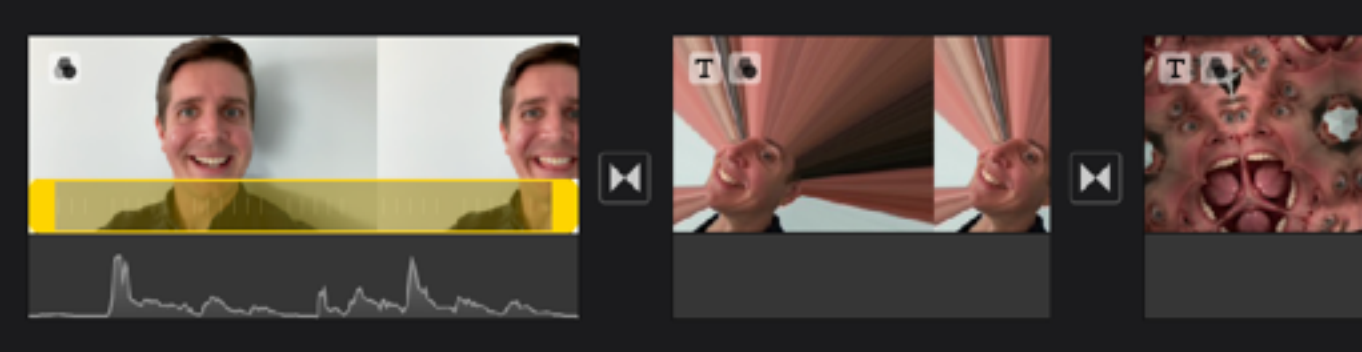

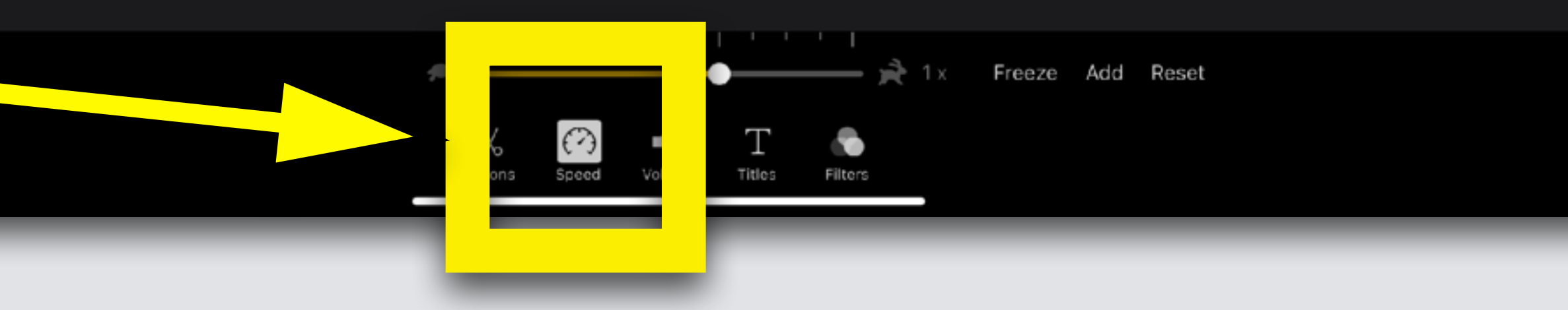

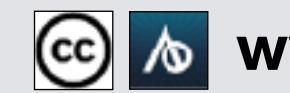

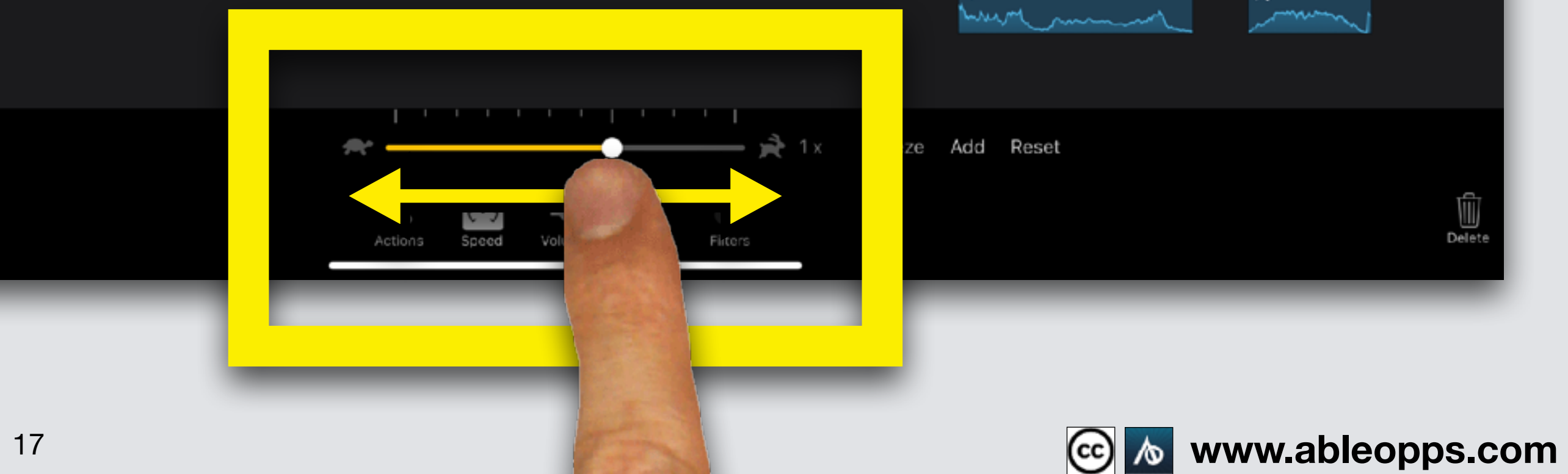

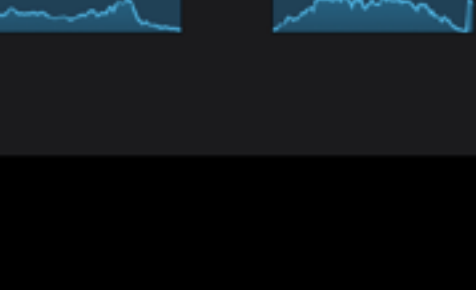

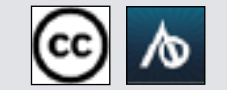

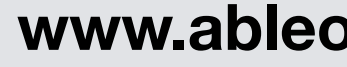

#### **Drag the circle on the slider towards the turtle to slow down, or rabbit to speed up**

Done

 $\circledcirc$ 

 $\mathbb{Q}^-$ 

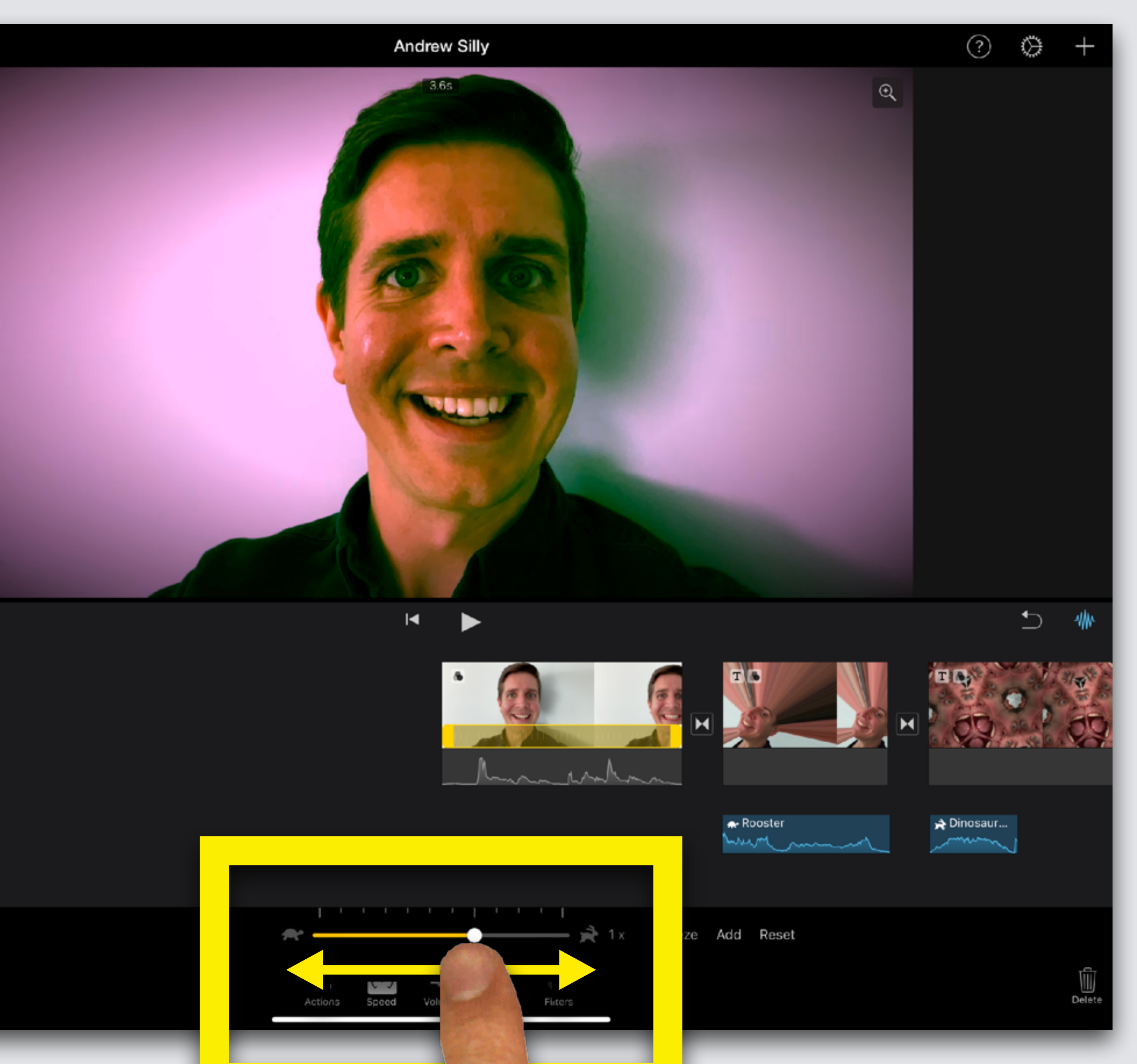

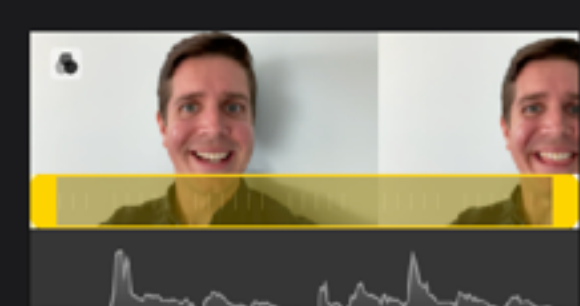

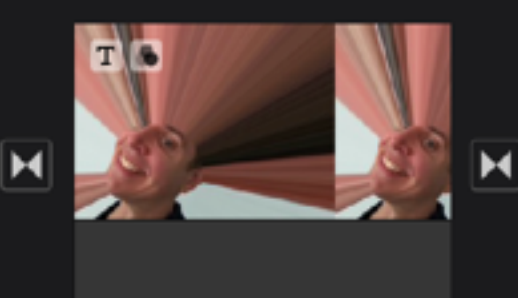

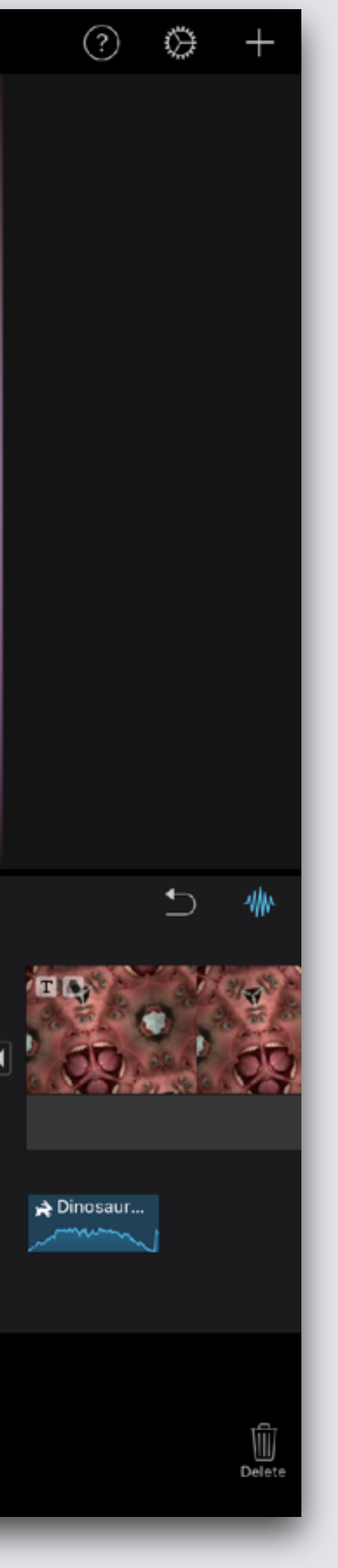

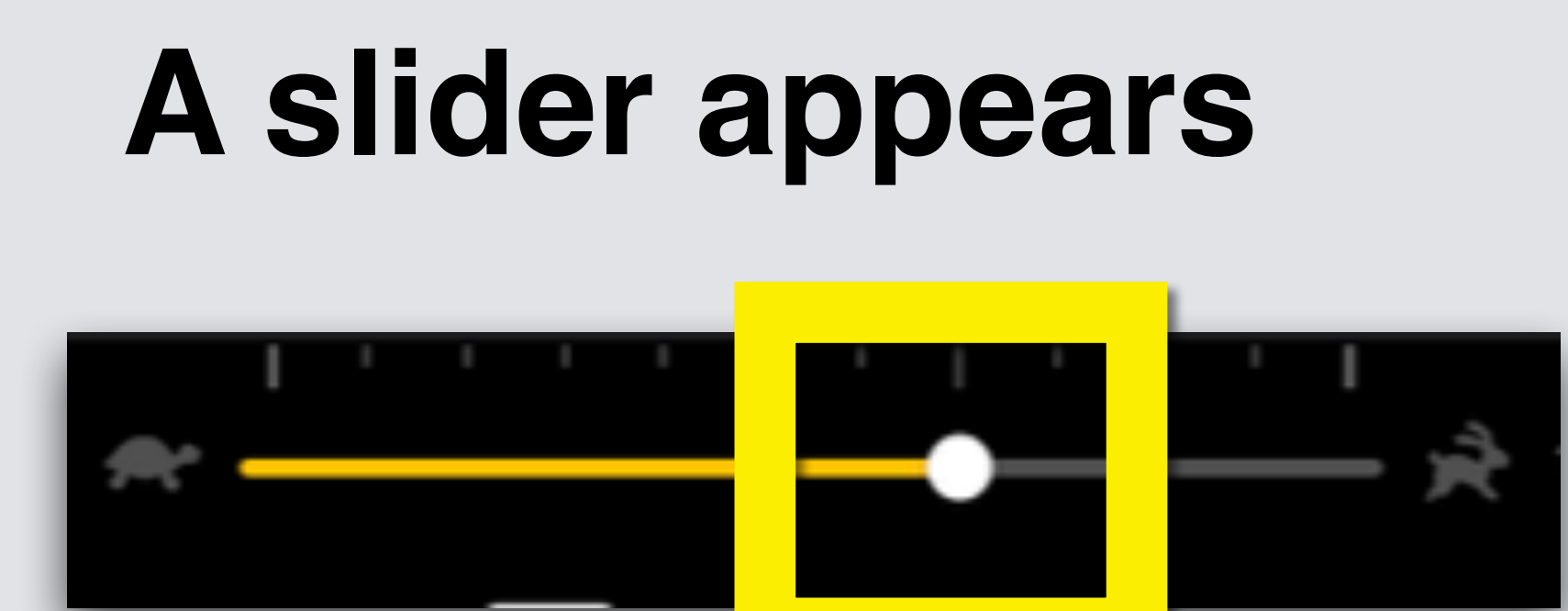

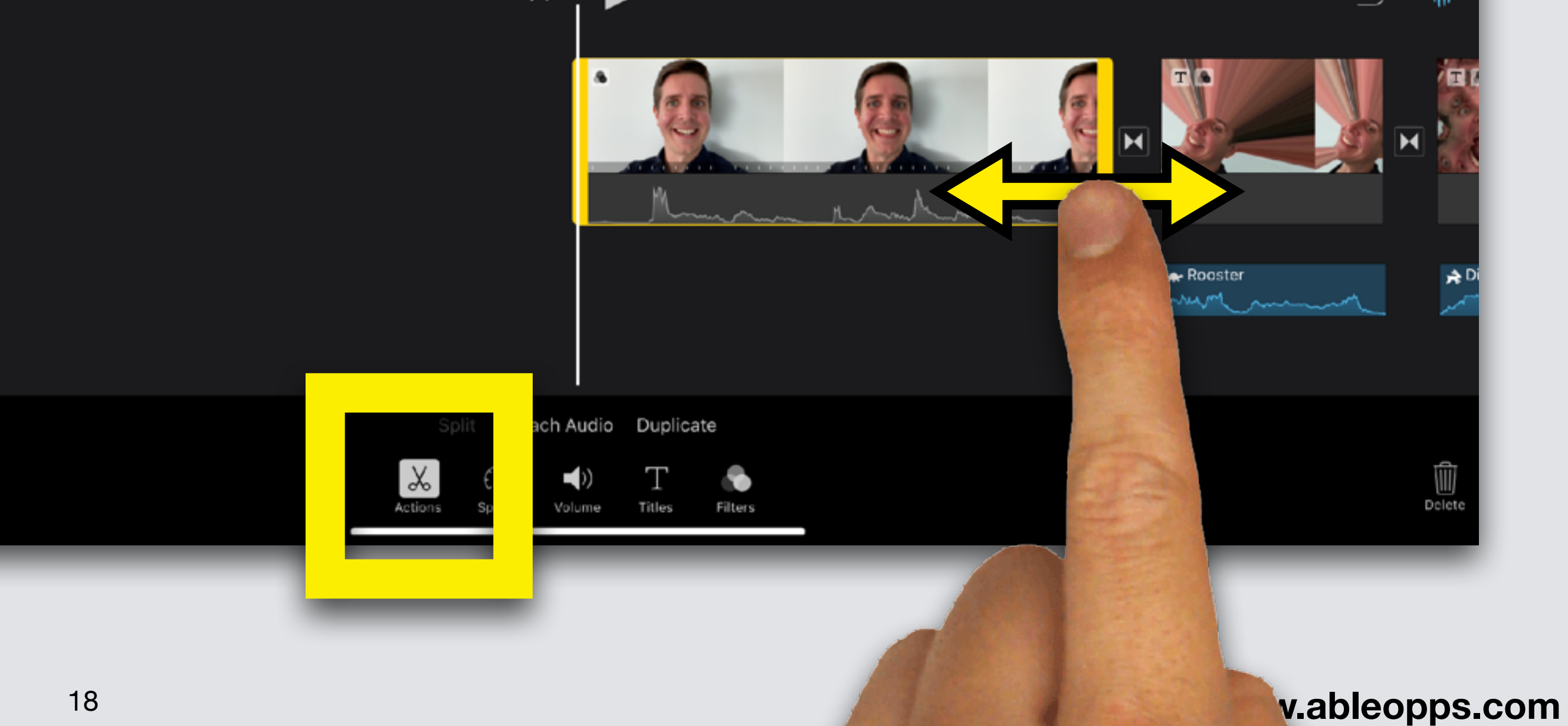

# **Edit Clip Length**

**Touch video clip**

#### **Touch Action symbol to get out of last edit**  $\chi$ **feature**Actions

**Make it shorter or longer - touch thick yellow edge, drag in or out**

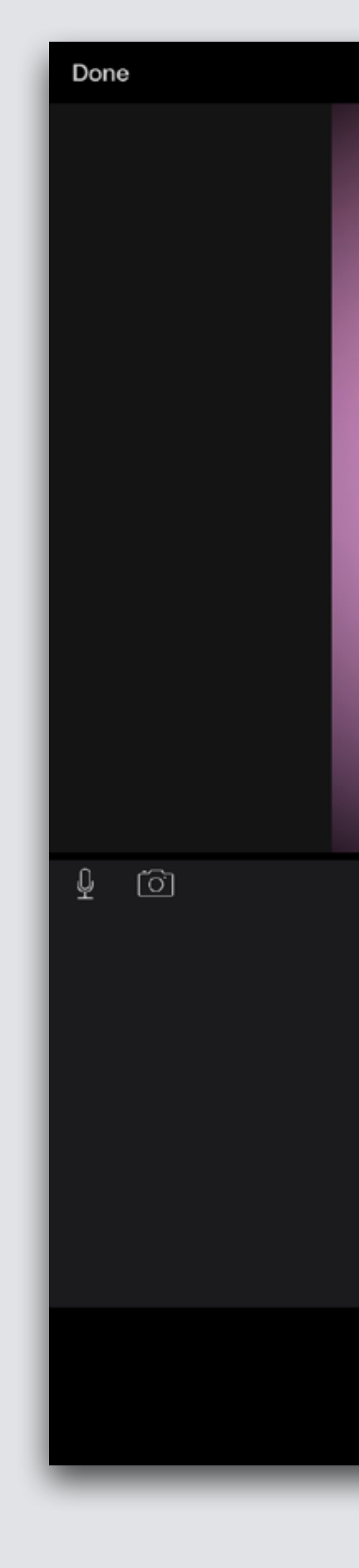

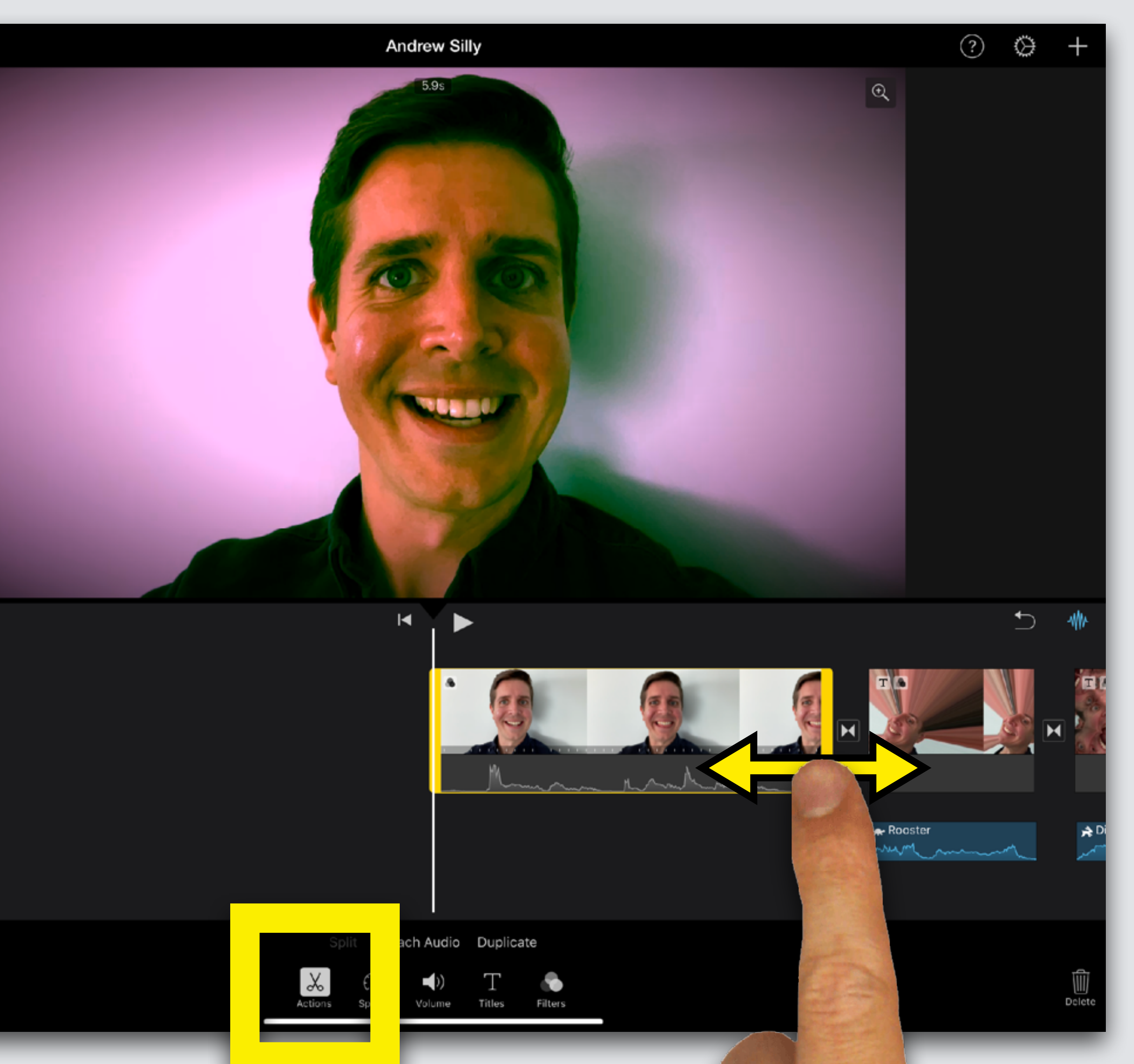

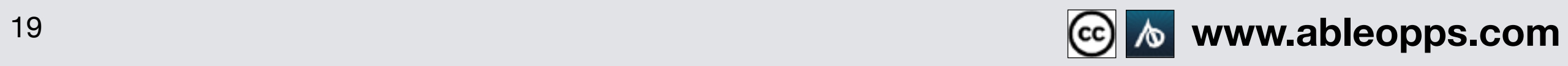

# **Edit Sound Volume**

#### **Touch Volume symbol**  Volume

## **Touch video clip to highlight**

## **Drag slider left to turn down, right to turn up**

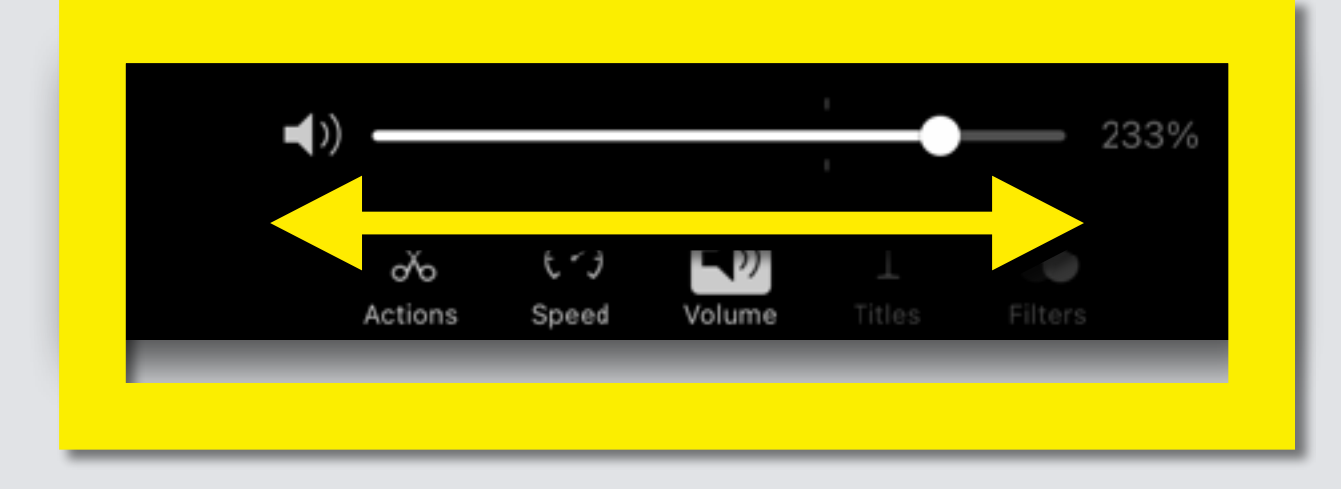

Done

 $\circledcirc$ 

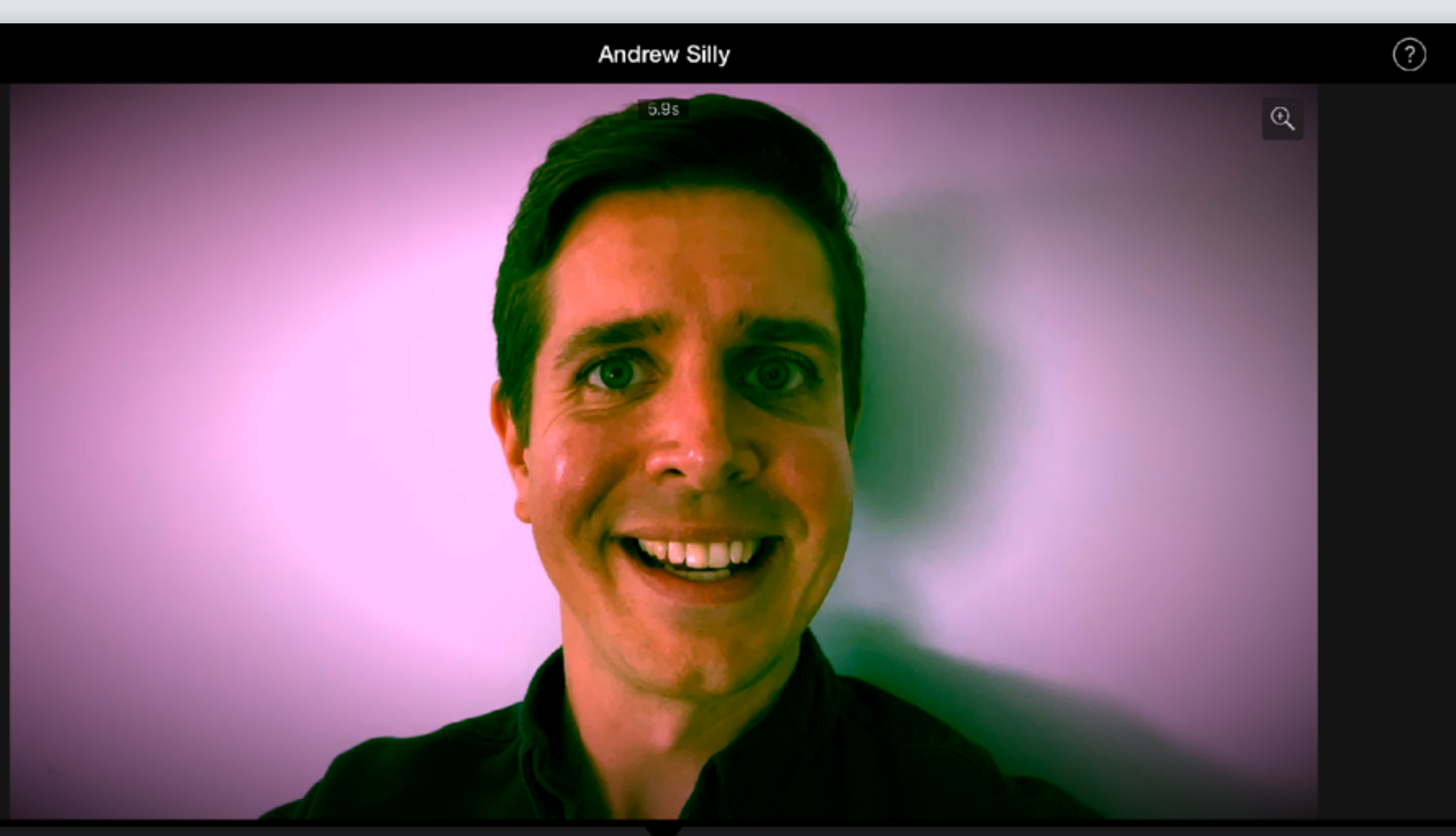

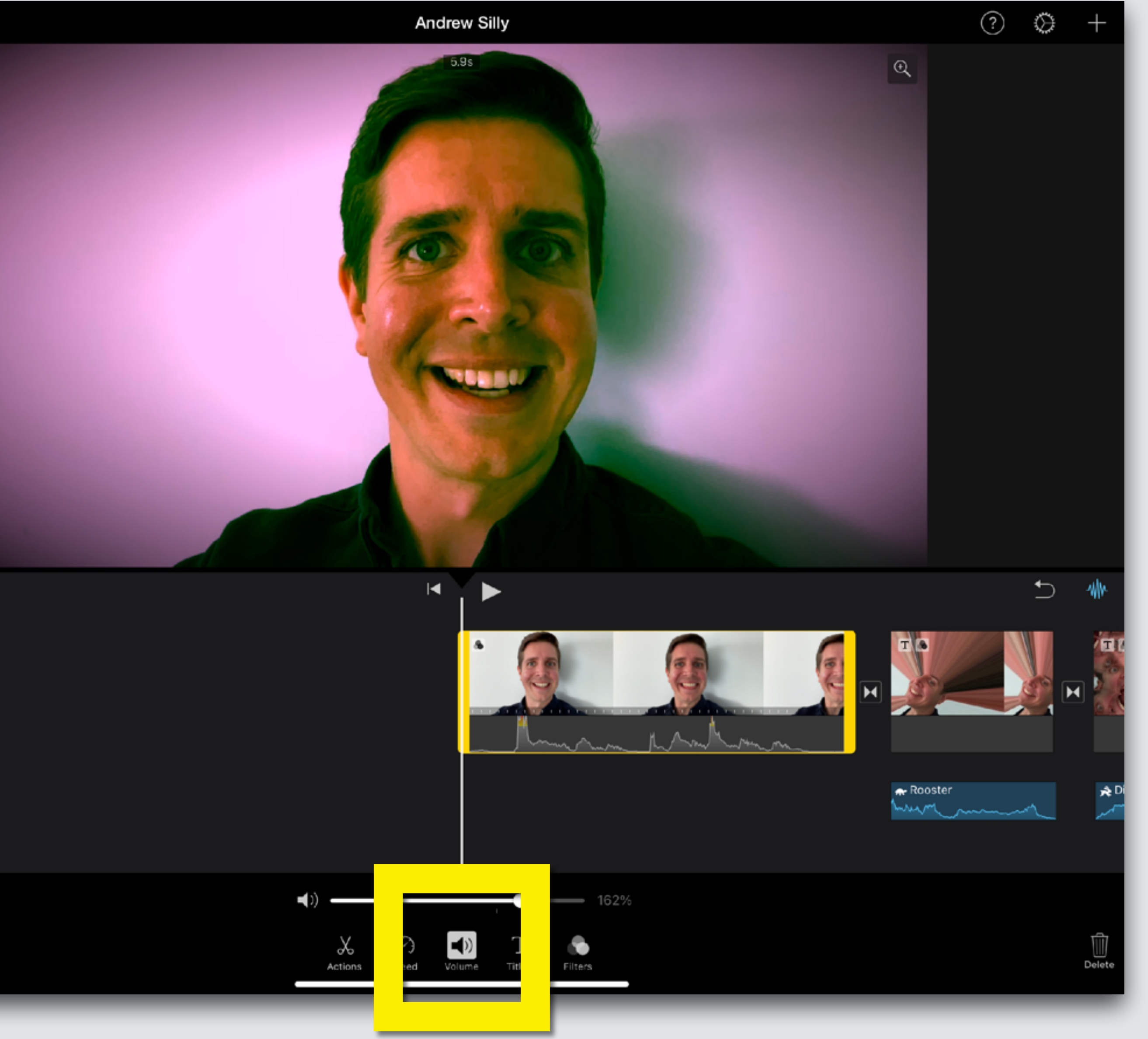

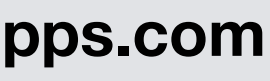

**Add your voice to your movie!**

**If you opened this on an Apple device, Press Play for an example**

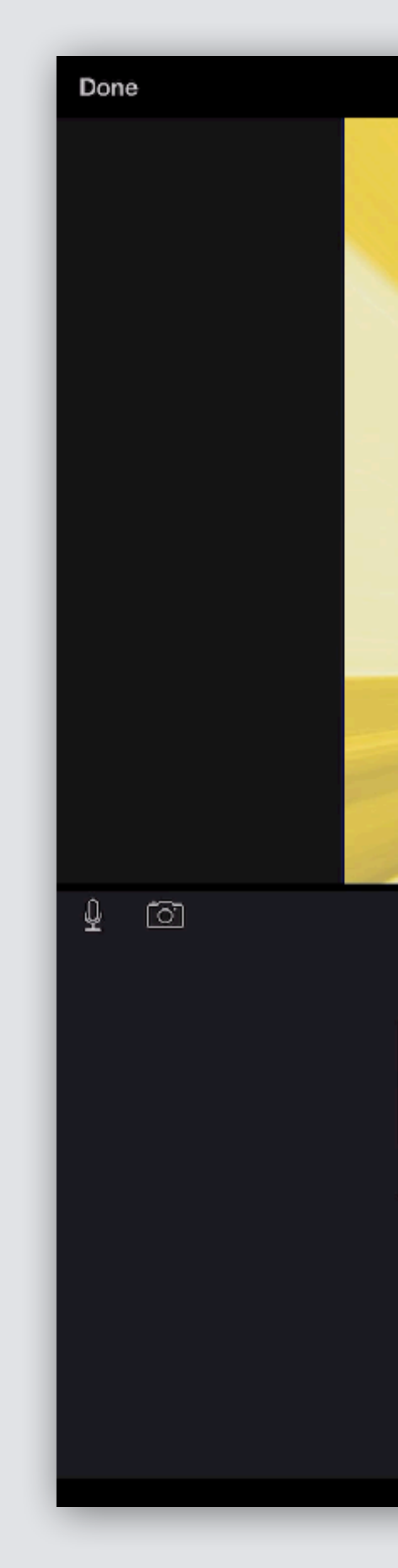

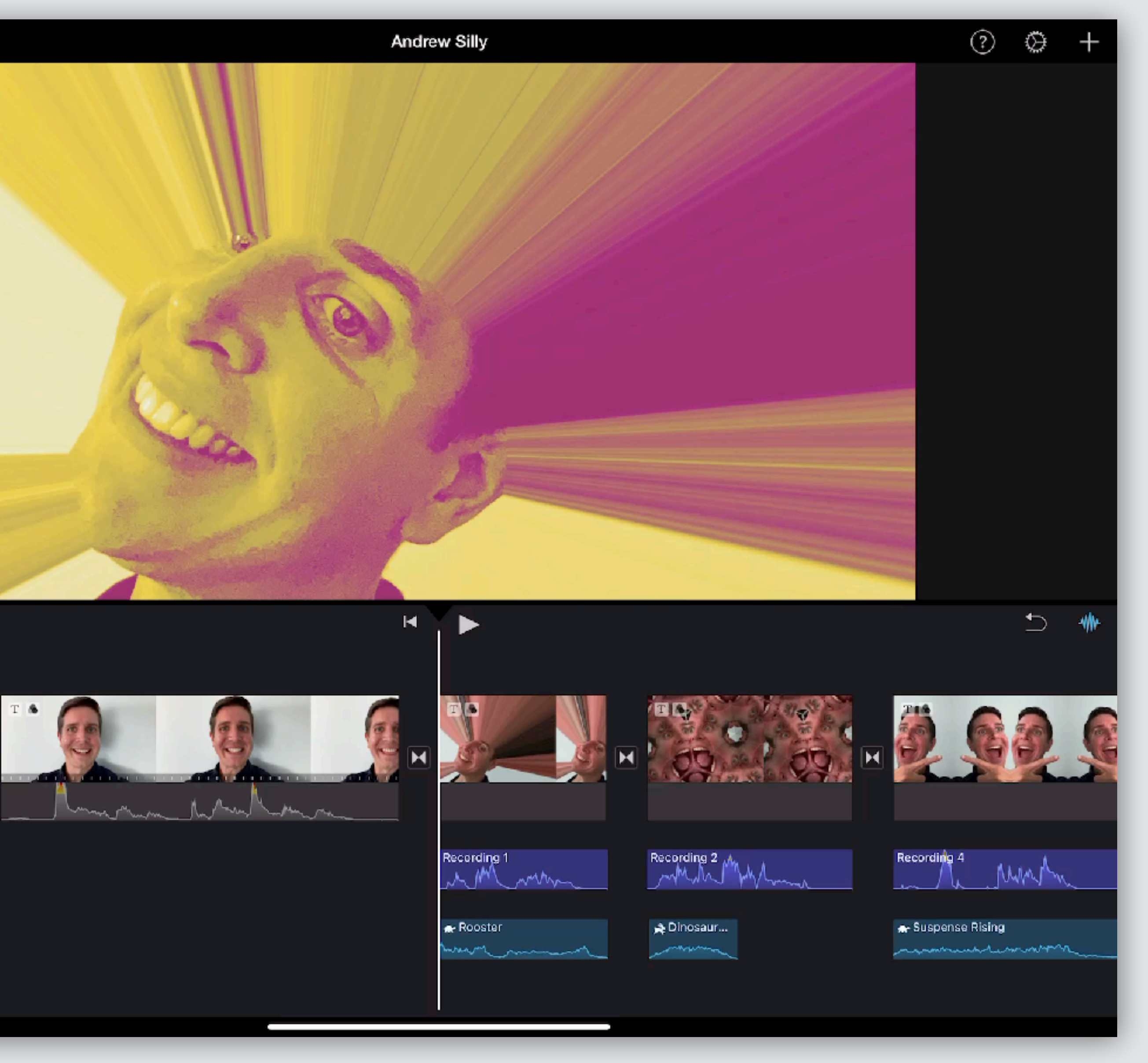

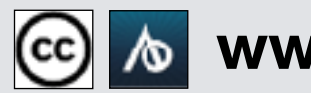

# **Record New Sound in iMovie**

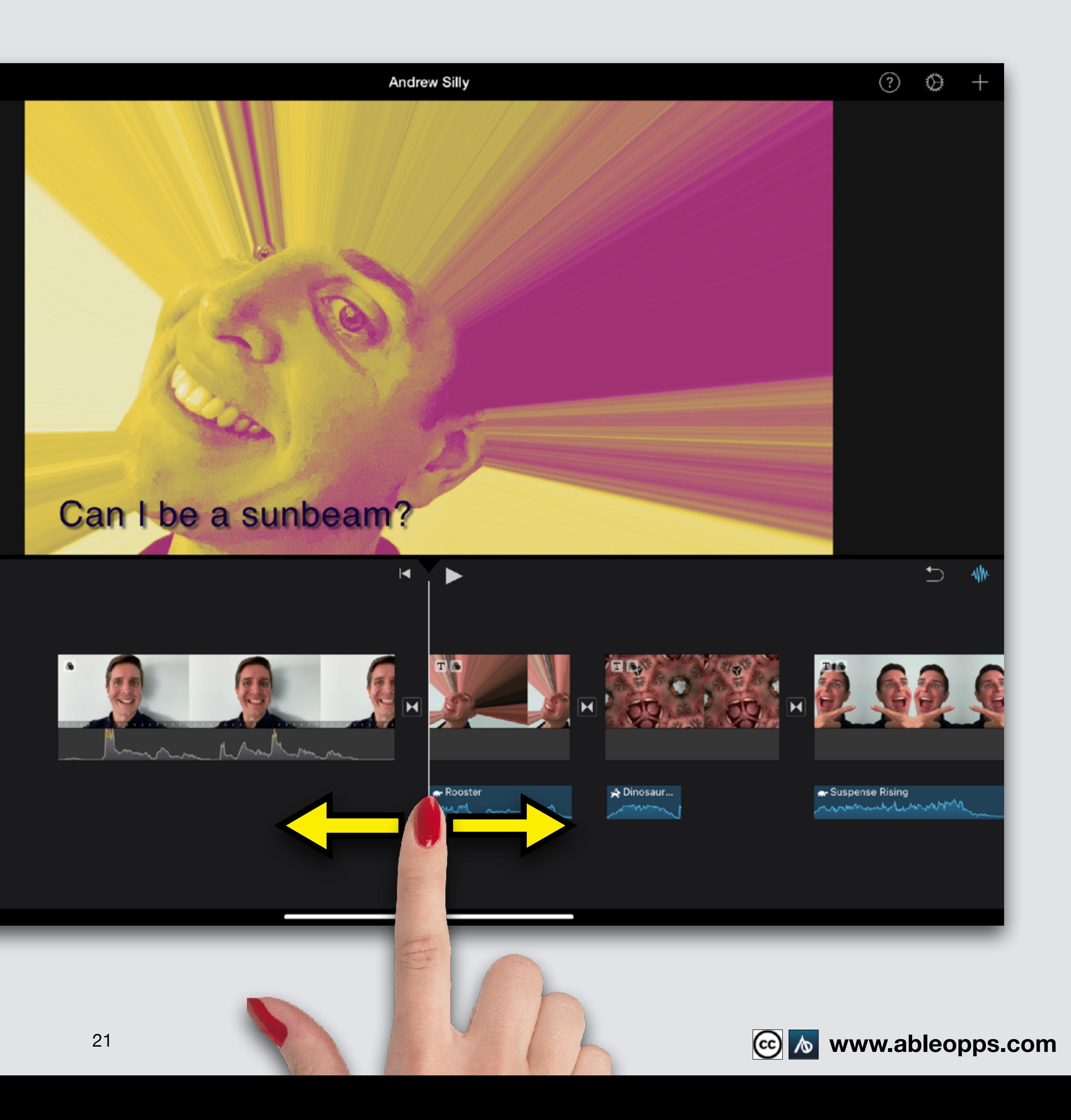

# **Slide Worktable so Playback Bar is at the start of the clip with Title**

## **Touch Microphone Symbol**

Done

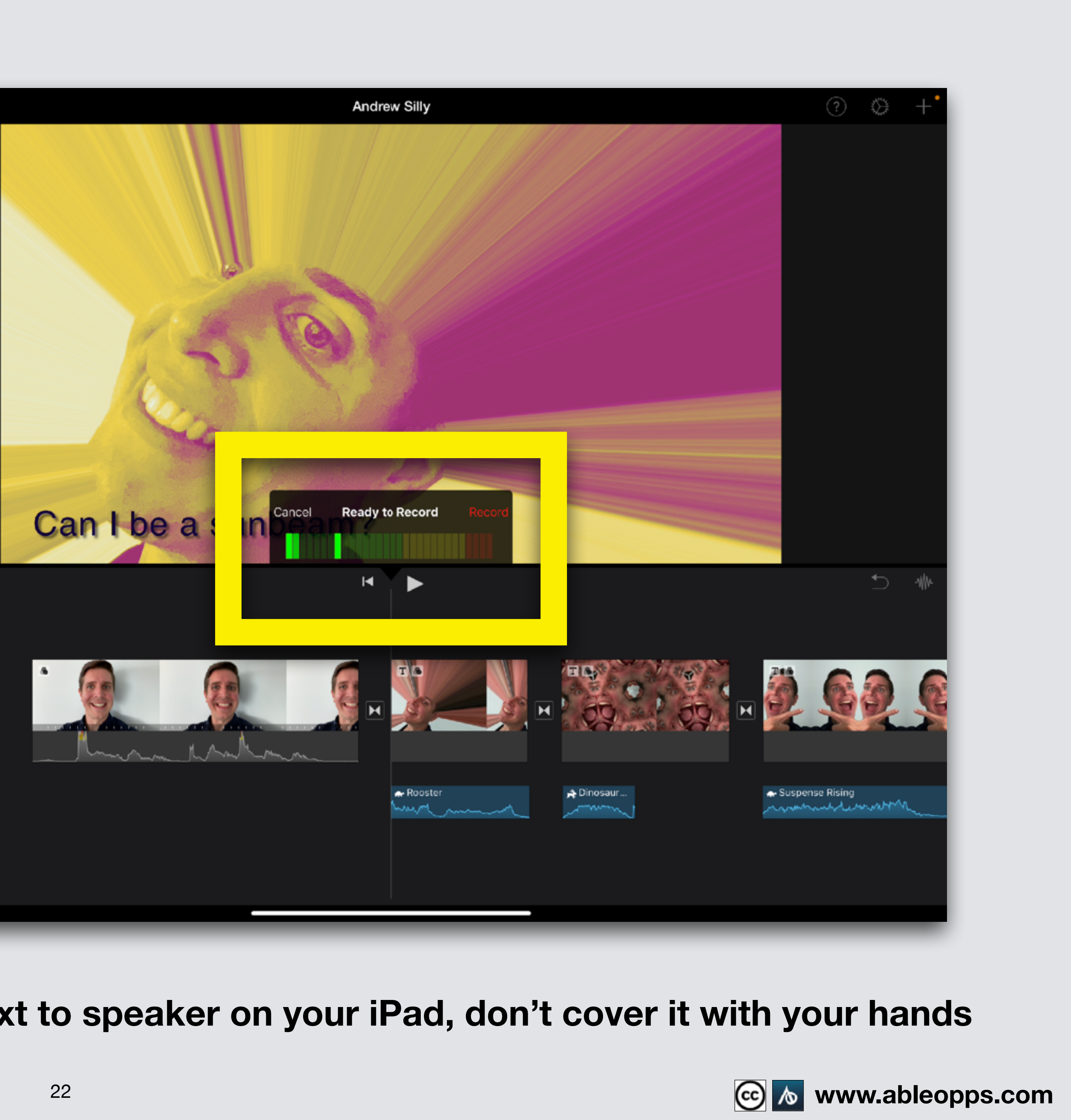

![](_page_21_Picture_7.jpeg)

#### **Record Bar appears Get ready, it will countdown 3, 2, 1**

## **Start after 1, read the words on the screen to add voice**

**Touch Record**

![](_page_21_Picture_3.jpeg)

one)

![](_page_21_Picture_4.jpeg)

**NOTE: Locate the microphone, next to speaker on your iPad, don't cover it with your hands** 

#### **Touch Accept**

#### **Recording appears as purple bar under the picture**

![](_page_22_Picture_4.jpeg)

![](_page_22_Picture_5.jpeg)

# **Red bar appears while talking Done? Touch Stop**

![](_page_22_Picture_1.jpeg)

**Slide Worktable right so Playback Bar is at the beginning of clip**

**Press Play Arrow**

![](_page_23_Picture_3.jpeg)

**If you opened this on an Apple device, touch the screen and Press Play for an example**

![](_page_23_Picture_5.jpeg)

Done

![](_page_23_Picture_6.jpeg)

![](_page_23_Picture_7.jpeg)

![](_page_23_Picture_8.jpeg)

# **Listen to Recording**

![](_page_24_Picture_6.jpeg)

![](_page_24_Picture_8.jpeg)

# **Adding Captions for Accessibility**

**Caption your video introduction**

**If you opened this on an Apple device, touch the screen and then Press Play** 

**for an example**

Done  $\circledcirc$ 

![](_page_24_Picture_4.jpeg)

![](_page_24_Picture_5.jpeg)

Done

 $\circledcirc$ 

Q.

## **Slide Worktable so Playback Bar is at the beginning of video clip**

# **Press Play Arrow**

#### **Type the same words that you say**

![](_page_25_Picture_4.jpeg)

#### **Adding Captions**

### **Touch video clip Touch Titles symbol**

![](_page_26_Picture_3.jpeg)

#### **Touch Simple, the last choice**

![](_page_26_Picture_5.jpeg)

None

 $\circledcirc$ 

Done

![](_page_26_Picture_7.jpeg)

![](_page_26_Figure_8.jpeg)

## **1st Option: Simple**

#### **Touch Text Box, Keyboard opens**

## **Touch X symbol**

![](_page_27_Picture_2.jpeg)

#### **or backspace to clear text**

![](_page_27_Picture_4.jpeg)

![](_page_27_Picture_5.jpeg)

![](_page_28_Picture_10.jpeg)

#### **Type the same words that you said**

#### **Touch Done**

done

 $\begin{picture}(160,170) \put(0,0){\makebox(0,0){$b$}} \put(10,0){\makebox(0,0){$b$}} \put(10,0){\makebox(0,0){$b$}} \put(10,0){\makebox(0,0){$c$}} \put(10,0){\makebox(0,0){$c$}} \put(10,0){\makebox(0,0){$c$}} \put(10,0){\makebox(0,0){$c$}} \put(10,0){\makebox(0,0){$c$}} \put(10,0){\makebox(0,0){$c$}} \put(10,0){\makebox(0,0){$c$}} \put(10,0){$ 

tab

shift

 $\bullet$ 

caps lock

Done

W

Z

 $\mathbb S$ 

 $\widehat{\Phi}$ 

X.

 $\mathsf{q}$ 

.?123

 $\mathsf{a}$ 

![](_page_28_Picture_4.jpeg)

#### My name is Andrew and this is my silly film!

![](_page_28_Figure_6.jpeg)

![](_page_28_Picture_7.jpeg)

 $\circled{?}$ 

 $\sum_{n=1}^{n} \frac{1}{n} \sum_{n=1}^{n} \frac{1}{n} \sum_{n=1}^{n} \frac{1}{n} \sum_{n=1}^{n} \frac{1}{n} \sum_{n=1}^{n} \frac{1}{n} \sum_{n=1}^{n} \frac{1}{n} \sum_{n=1}^{n} \frac{1}{n} \sum_{n=1}^{n} \frac{1}{n} \sum_{n=1}^{n} \frac{1}{n} \sum_{n=1}^{n} \frac{1}{n} \sum_{n=1}^{n} \frac{1}{n} \sum_{n=1}^{n} \frac{1}{n} \sum_{n=1}^{n} \frac{1}{n$ 

![](_page_29_Picture_7.jpeg)

**Simple Title puts captions directly where they are needed**

**You can't change Color or Font**  when using **Simple Title**

![](_page_29_Picture_2.jpeg)

![](_page_29_Picture_4.jpeg)

![](_page_30_Picture_11.jpeg)

![](_page_30_Picture_12.jpeg)

**You can choose any of these other Titles**

**Go to Lesson 3 Slides 26-32 for lessons on changing color and font options**  $\circledcirc$ None **SLIDE** 

Done

![](_page_30_Picture_4.jpeg)

#### My name is Andrew and this is my silly film!

![](_page_30_Picture_6.jpeg)

![](_page_30_Figure_7.jpeg)

![](_page_30_Picture_8.jpeg)

# **2nd Option: Choose**

![](_page_31_Picture_10.jpeg)

# **Adding Captions - Captions on the Screen Longer**

Done

 $\hfill\text{\rm O}\hfill$ 

O

**Touch the … Symbol**

![](_page_31_Picture_3.jpeg)

**Touch Circle next to Full Clip Duration to turn on**

![](_page_31_Picture_6.jpeg)

Speed

![](_page_31_Picture_7.jpeg)

**Titles are preset to disappear quickly. We need more time to read.**

![](_page_32_Picture_5.jpeg)

Done

 $\circledcirc$ 

![](_page_32_Picture_7.jpeg)

# **Add Theme Music**

**If you opened this on an Apple device, touch the screen and then press**  Play for an example  $\left(\right)$ 

![](_page_32_Picture_3.jpeg)

![](_page_32_Picture_4.jpeg)

**Theme music drops as a clip running from start to finish of film. It auto adjusts volume if there is another sound track**

![](_page_33_Picture_4.jpeg)

## **Slide work table so Playback Bar is at the beginning of video clip**

Done

 $\boxed{\odot}$ 

#### **Touch Plus Sign**

![](_page_33_Picture_2.jpeg)

![](_page_33_Picture_3.jpeg)

![](_page_34_Picture_3.jpeg)

![](_page_34_Picture_5.jpeg)

#### **Touch Audio symbol**

Done

 $\circ$ 

 $\overline{\mathfrak{D}}$ 

![](_page_34_Picture_1.jpeg)

#### **Then choose Soundtracks**

Done

 $\mathfrak{g}$   $\circledcirc$ 

![](_page_35_Picture_7.jpeg)

![](_page_35_Picture_9.jpeg)

#### **Tap songs to listen to each option**

# **Touch Plus Sign, song drops into**

**movie**

![](_page_35_Picture_5.jpeg)

![](_page_35_Picture_6.jpeg)

#### **Touch Cloud symbol to download soundtracks**

![](_page_36_Picture_5.jpeg)

![](_page_36_Picture_6.jpeg)

## **Slide Worktable so Playback Bar is at the beginning to watch your film!**

#### **Touch Play Arrow**

![](_page_36_Picture_2.jpeg)

#### **Watch your completed film!**

![](_page_36_Picture_4.jpeg)

![](_page_37_Picture_1.jpeg)

**If you opened this on an Apple device, tap the screen and then press play to watch my finished Silly Film!**